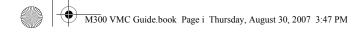

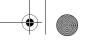

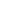

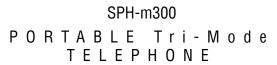

User Guide
Please read this manual before operating your phone,
and keep it for future reference.

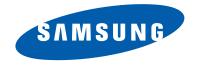

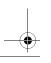

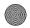

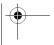

VMC\_UG\_m300\_08272007\_D6

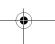

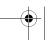

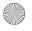

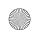

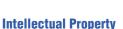

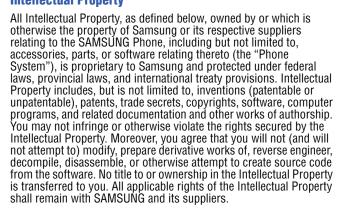

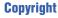

© 2007 Samsung Electronics Canada, Inc. SAMSUNG is a registered trademark of Samsung Electronics Co., Ltd. and its related entities. Licensed by Qualcomm Incorporated under one or more of the following patents: U.S. Patent No. 4, 901, 307; 5, 056, 109; 5, 099, 204; 5, 101, 501; 5, 103, 459; 5, 107, 225; 5, 109, 390. Printed in South Korea

Openwave® is a registered Trademark of Openwave, Inc. RSA® is a registered Trademark of RSA Security, Inc. Post-it® is a registered Trademark of Minnesota Mining and Manufacturing Company AKA 3M CORPORATION DELAWARE. The Bluetooth® word mark and logos are owned by the Bluetooth SIG, Inc. and any use of such marks by Samsung Electronics Canada, Inc. is under license. Other trademarks and trade names are those of their respective owners.

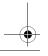

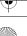

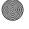

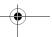

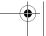

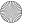

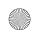

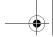

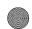

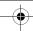

# **Disclaimer of Warranties: Exclusion of Liability**

Except as set forth in the express warranty contained on the warranty page enclosed with the product, the purchaser takes the product "as is", and Samsung makes no express or implied warranty of any kind whatsoever with respect to the product, including but not limited to the merchantability of the product or its fitness for any particular purpose or use; the design, condition or quality of the product: the performance of the product: the workmanship of the product or the components contained therein; or compliance of the product with the requirements of any law, rule, specification or contract pertaining thereto. Nothing contained in the instruction manual shall be construed to create an express or implied warranty of any kind whatsoever with respect to the product. In addition. Samsung shall not be liable for any damages of any kind resulting from the purchase or use of the product or arising from the breach of the express warranty, including incidental, special or consequential damages, or loss of anticipated profits or benefits.

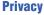

The privacy and copyright laws of Canada govern the disclosure, reproduction and distribution of data, media and other content, including music and video content. Certain activities, including downloads or transfer by any means (including, via cable, Bluetooth® or otherwise) of such content may be an infringement of privacy or copyright law. Neither Samsung Electronics Canada Inc. nor any of its affiliates shall be liable or responsible for any data or content disclosed. reproduced, downloaded or distributed by the user of this equipment.

# **Service Offering**

Network services and capabilities described within this manual are subject to the availability as provided by your service provider. Please consult your service provider for the availability and specifics related to any network services or capabilities.

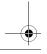

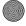

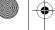

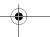

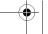

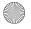

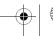

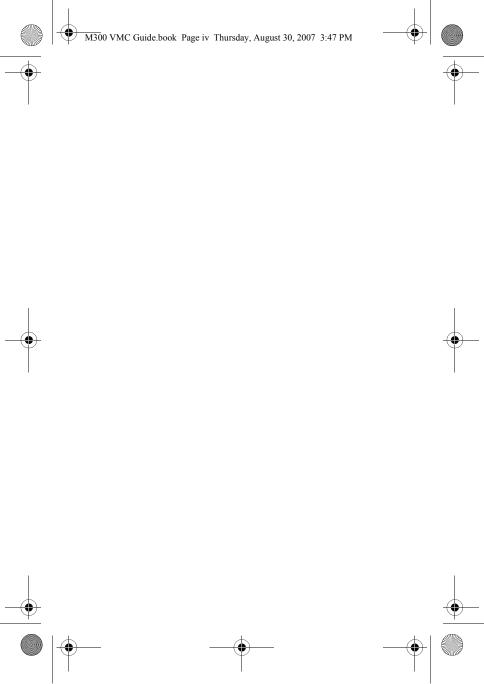

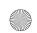

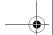

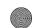

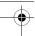

# **Table of Contents**

| Getting Started                        | ď  |
|----------------------------------------|----|
| Closed View of Phone                   |    |
| Open View of Phone                     | į  |
| Viewing the Display Screen             |    |
| Features of Your Phone                 |    |
| Turning Your Phone On and Off          |    |
| Using Your Phone's Battery and Charger | 1  |
| Phone Basics                           | 13 |
| Displaying Your Phone Number           | 1  |
| Making and Answering Calls             | 1  |
| Entering Text                          | 1  |
| Using Voicemail                        | 2  |
| Using Caller ID                        |    |
| Responding to Call Waiting             |    |
| Making a Three-Way Call                |    |
| TTY Use With Handset                   | 2  |
| Roaming                                | 2  |
| Understanding Roaming                  | 2  |
| Setting Your Phone's System            | 2  |
| Menus                                  | 2  |
| Menu Styles                            | 2  |
| Viewing the Menus                      | 2  |
| Voice Kit                              | 3( |
| Voice Service                          | 3  |
| Voice Memo                             | 4  |
| Messages                               | 4  |
| Text Messaging                         |    |
| Picture Mail                           |    |
| Web Alert                              |    |
| Voicemail                              | 4  |
| 0.11.                                  | _  |

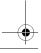

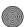

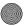

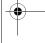

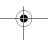

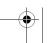

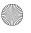

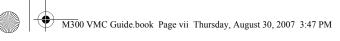

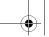

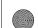

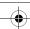

| Tools                                                                                                    | <b>57</b>                                                                               |
|----------------------------------------------------------------------------------------------------|-----------------------------------------------------------------------------------------|
| Bluetooth                                                                                                    | 57                                                                                      |
| Today and Scheduler                                                                                                    | 57                                                                                      |
| Task List                                                                                                    | 59                                                                                      |
| Countdown                                                                                                    | 60                                                                                      |
| Memo Pad                                                                                                    | 61                                                                                      |
| Voice Kit                                                                                                    | 62                                                                                      |
| World Time                                                                                                    | 62                                                                                      |
| Using the Alarm Clock                                                                                                    | 63                                                                                      |
| Calculator                                                                                                    | 63                                                                                      |
| Pictures                                                                                                    | <b>65</b>                                                                               |
| Taking Pictures                                                                                                    | 65                                                                                      |
| Camera Options                                                                                                    |                                                                                         |
| Picture Mail                                                                                                    | 68                                                                                      |
| Storing Pictures                                                                                                    | 68                                                                                      |
| Online Albums                                                                                                    | 70                                                                                      |
| Settings and Info                                                                                                    | 71                                                                                      |
|                                                                                                    |                                                                                         |
| Call History                                                                                                    | <b>73</b>                                                                               |
| Call History                                                                                                    | <b>73</b> 73                                                                            |
| Viewing History                                                                                                    | 73                                                                                      |
|                                                                                                    | 73<br>73                                                                                |
| Viewing History                                                                                                    | 73<br>73<br>74                                                                          |
| Viewing History                                                                                                    | 73<br>73<br>74<br>74                                                                    |
| Viewing History                                                                                                    | 73<br>73<br>74<br>74<br>75                                                              |
| Viewing History. Call History Options. Making a Call From Call History. Saving a Phone Number From Call History. Prepending a Phone Number From Call History.                                                                                              | 73<br>73<br>74<br>74<br>75                                                              |
| Viewing History Call History Options. Making a Call From Call History Saving a Phone Number From Call History. Prepending a Phone Number From Call History Erasing Call History.                                                                           | 73<br>73<br>74<br>74<br>75<br>75<br>76                                                  |
| Viewing History Call History Options. Making a Call From Call History Saving a Phone Number From Call History. Prepending a Phone Number From Call History Erasing Call History. Air Time                                                                  | 73<br>74<br>74<br>75<br>75<br>76<br><b>77</b>                                           |
| Viewing History Call History Options. Making a Call From Call History Saving a Phone Number From Call History. Prepending a Phone Number From Call History Erasing Call History. Air Time.  Settings                                                       | 73<br>74<br>74<br>75<br>75<br>76<br><b>77</b>                                           |
| Viewing History Call History Options. Making a Call From Call History Saving a Phone Number From Call History. Prepending a Phone Number From Call History Erasing Call History. Air Time.  Settings Display.                                              | 73<br>74<br>74<br>75<br>75<br>76<br><b>77</b><br>77                                     |
| Viewing History Call History Options. Making a Call From Call History Saving a Phone Number From Call History. Prepending a Phone Number From Call History Erasing Call History. Air Time.  Settings Display. Sound                                        | 73<br>74<br>74<br>75<br>75<br>76<br><b>77</b><br>77<br>82<br>86                         |
| Viewing History Call History Options. Making a Call From Call History Saving a Phone Number From Call History. Prepending a Phone Number From Call History Erasing Call History. Air Time.  Settings Display. Sound Voice Service.                         | 73<br>74<br>74<br>75<br>75<br>76<br><b>77</b><br>77<br>82<br>86<br>86                   |
| Viewing History Call History Options. Making a Call From Call History Saving a Phone Number From Call History. Prepending a Phone Number From Call History Erasing Call History. Air Time.  Settings Display. Sound Voice Service. Security                | 73<br>74<br>74<br>75<br>75<br>76<br><b>77</b><br>82<br>86<br>86<br>86                   |
| Viewing History Call History Options. Making a Call From Call History Saving a Phone Number From Call History. Prepending a Phone Number From Call History Erasing Call History. Air Time.  Settings Display. Sound Voice Service. Security Airplane Mode. | 73<br>74<br>74<br>75<br>75<br>76<br><b>77</b><br>77<br>82<br>86<br>86<br>86<br>86<br>87 |

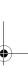

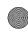

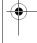

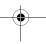

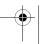

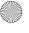

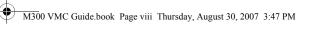

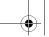

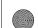

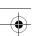

| Web 93                                                                                                    |
|----------------------------------------------------------------------------------------------------|
| The Wireless Web                                                                                                    |
| My Stuff                                                                                                    |
| Games                                                                                                    |
| Ringers                                                                                                    |
| Wallpaper 98                                                                                                    |
| Applications                                                                                                    |
| Contacts                                                                                                    |
| Finding Contacts                                                                                                    |
| Adding a New Contact                                                                                                    |
| Editing a Contact                                                                                                    |
| Speed Dial #s                                                                                                    |
| Group Settings                                                                                                    |
| My Name Card                                                                                                    |
| Services                                                                                                    |
| My Phone # 103                                                                                                    |
| Memory                                                                                                    |
|                                                                                                    |
| Phone Security                                                                                                    |
| Phone Security                                                                                                    |
|                                                                                                    |
| Accessing the Security Menu 105                                                                                                    |
| Accessing the Security Menu                                                                                                    |
| Accessing the Security Menu                                                                                                    |
| Accessing the Security Menu                                                                                                    |
| Accessing the Security Menu105Using Your Phone's Lock Feature105Using Special Numbers106Erasing Phone Data107Default Settings108                                                                                                    |
| Accessing the Security Menu105Using Your Phone's Lock Feature105Using Special Numbers106Erasing Phone Data107Default Settings108Resetting Your Phone108                                                                                                    |
| Accessing the Security Menu 105 Using Your Phone's Lock Feature 105 Using Special Numbers 106 Erasing Phone Data 107 Default Settings 108 Resetting Your Phone 108 Resetting Your Picture Account 108                                                                                                    |
| Accessing the Security Menu 105 Using Your Phone's Lock Feature 105 Using Special Numbers 106 Erasing Phone Data 107 Default Settings 108 Resetting Your Phone 108 Resetting Your Picture Account 108 Resetting Web 109                                                                                                    |
| Accessing the Security Menu       105         Using Your Phone's Lock Feature       105         Using Special Numbers       106         Erasing Phone Data       107         Default Settings       108         Resetting Your Phone       108         Resetting Your Picture Account       108         Resetting Web       109         Bluetooth       110                                                                                                    |
| Accessing the Security Menu       105         Using Your Phone's Lock Feature       105         Using Special Numbers       106         Erasing Phone Data       107         Default Settings       108         Resetting Your Phone       108         Resetting Your Picture Account       108         Resetting Web       109         Bluetooth       110         Enable       110                                                                                          |
| Accessing the Security Menu       105         Using Your Phone's Lock Feature       105         Using Special Numbers       106         Erasing Phone Data       107         Default Settings       108         Resetting Your Phone       108         Resetting Your Picture Account       108         Resetting Web       109         Bluetooth       110         Enable       110         Visibility       110                                                             |
| Accessing the Security Menu       105         Using Your Phone's Lock Feature       105         Using Special Numbers       106         Erasing Phone Data       107         Default Settings       108         Resetting Your Phone       108         Resetting Your Picture Account       108         Resetting Web       109         Bluetooth       110         Enable       110         Visibility       110         Device Name       111                               |
| Accessing the Security Menu       105         Using Your Phone's Lock Feature       105         Using Special Numbers       106         Erasing Phone Data       107         Default Settings       108         Resetting Your Phone       108         Resetting Your Picture Account       108         Resetting Web       109         Bluetooth       110         Enable       110         Visibility       110         Device Name       111         Device Info       111 |

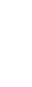

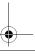

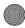

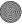

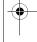

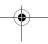

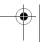

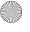

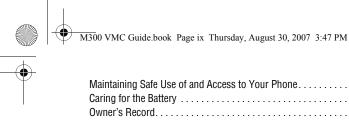

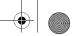

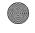

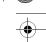

| Maintaining Safe Use of and Access to Your Phone | 115 |
|--------------------------------------------------|-----|
| Caring for the Battery                           | 117 |
| Owner's Record                                   | 120 |
| User Guide Proprietary Notice                    | 120 |
| Manufacturer's Warranty                          | 121 |
| Index                                            | 124 |

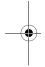

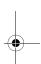

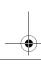

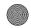

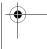

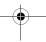

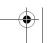

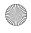

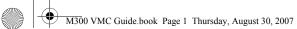

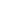

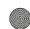

Getting Started

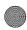

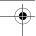

# **Getting Started Closed View of Phone**

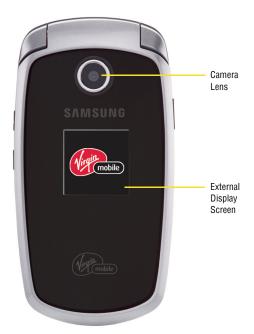

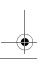

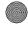

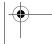

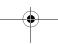

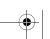

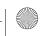

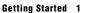

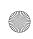

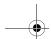

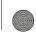

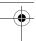

# **Open View of Phone**

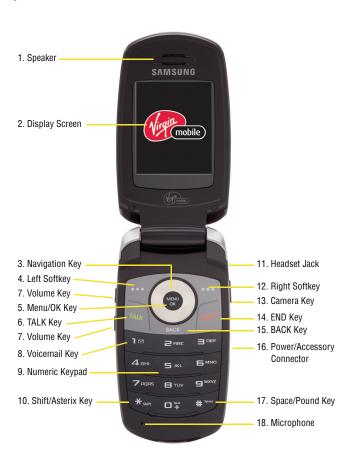

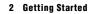

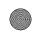

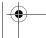

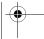

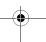

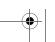

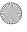

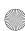

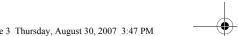

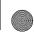

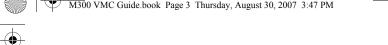

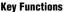

- 1. **Speaker:** Allows you to hear the other caller and the different ring tones and sounds offered by your phone.
- 2. Display Screen: Displays all the information needed to operate your phone.
- 3. Navigation Key: Allows you to scroll through the phone menu options and provides a shortcut to phone functions from standby mode.
- Left Softkev: Can be used in several different ways.
  - In idle mode, press to access the Contacts.
  - When using other features, such as the Web Browser, the left softkey performs a context-sensitive action. This action is shown in the bottom left corner of the Display Screen.
- Menu/OK Kev: Can be used in several different ways.
  - In idle mode, press to access the Menu.
  - Press p when navigating through a menu to accept the highlighted choice in the menu.
- 6. TALK Key: Can be used in several different ways.
  - Allows you to place or receive a call.
  - In standby mode, press the key once to access the Recent calls log.
  - If you press and hold the key down, you will initiate the Voice Recognition feature.
- 7. **Volume Key:** Can be used in several different ways.
  - Allows you to adjust the ringer volume in standby mode (with the flip) open) or adjust the voice volume during a call.
  - Can also be used to scroll up or down to navigate through the different menu options.
  - To mute the ringer during an incoming call, press the volume key up or
- 8. Voicemail Key: From standby mode, press and hold to access your voicemail
- 9. **Numeric Keypad:** Use these keys to enter numbers, letters, and characters
- 10. **Shift/Asterisk Key:** Enters the asterisk [\*] character for calling features. In text entry mode, press to change the character input type (ABC, Abc, abc).

**Getting Started 3** 

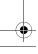

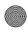

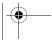

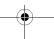

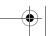

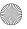

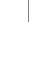

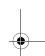

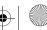

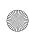

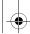

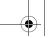

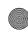

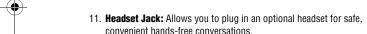

- 12. Right Softkey: Can be used in several different ways.
  - In idle mode, press to access your Bluetooth.
  - In text entry mode, press to change the character input type.
  - When using other features, such as the Web Browser, the right softkey performs a context-sensitive action. This action is shown in the bottom right corner of the Display Screen.
- Camera Key: Used to launch the integrated digital camera, when the phone is open or closed.
- 14. END Key: Used in several different ways.
  - During a call, press to end the call.
  - When you receive an incoming call, press to enter silent mode and mute the ringer.
  - When the phone is off or in standby mode, press and hold this key for a few seconds to turn your phone On or Off.
  - When in the main menu, press to return the phone to standby mode and cancel your input.
- 15. BACK Key: Deletes characters from the display when you are in text entry mode. When in a menu, press to return to the previous menu.
- 16. Power/Accessory Connector: Used to connect any available accessory cables to your phone.
- 17. **Space/Pound Key:** Enters the pound [#] character for calling features. In text entry mode, press to enter a space.
- 18. Microphone: Allows the other caller to hear you clearly when you are speaking to them.

# **Viewing the Display Screen**

Your phone's interior and exterior display screens provide a wealth of information about your phone's status and options. This list identifies the symbols you'll see on your phone's display screens:

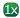

**3G Status:** Indicates that your phone is receiving 3G service.

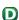

**2G Status:** Indicates that your phone is receiving digital service.

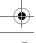

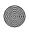

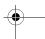

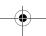

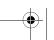

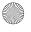

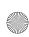

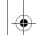

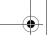

Getting Started

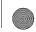

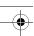

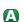

**Analog:** Indicates that your phone is receiving analog service.

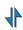

**3G Data:** Indicates that your web connection is active and data is being transferred. Incoming voice calls go directly to voicemail. Outgoing voice calls can be made, but the web connection will terminate.

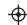

**Location:** Indicates that position location is active.

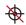

**Location off:** Indicates that position location is inactive.

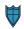

**Security:** Indicates that your phone is in web security mode.

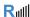

**Roaming:** Indicates that your phone is roaming.

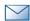

**New Message:** Indicates that you have Voicemail, text, picture messages or video messages waiting.

Press and hold to dial your Voicemail box.

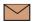

**Unread Message:** Indicates that there is an unread message in your inbox.

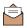

**Read Message:** Indicates that the message has been read.

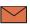

Unread Urgent Message: Indicates that there is an unread urgent message in your inbox.

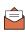

Read Urgent Message: Indicates that you have read the urgent message.

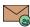

**Unread URL Msg:** Indicates that there is an unread URL message in vour inbox.

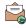

**Read URL Msg:** Indicates that the URL message has been read.

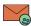

Unread Urgent URL Msg: Indicates that there is an unread urgent URL message in your inbox.

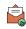

Read Urgent URL Msg: Indicates that the urgent URL message has been read.

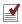

**Sent Message:** Indicates that the message was sent.

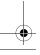

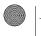

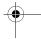

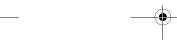

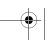

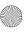

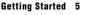

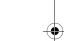

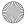

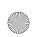

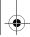

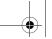

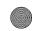

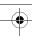

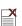

Failed Message: Indicates that the message failed to send.

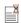

**Pending Message:** Indicates that you have a pending message.

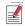

**Draft Message:** Indicates that the message is a draft.

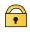

**Locked Msg:** Indicates that the message is locked. A passcode must be entered before the message can be opened. A locked message is not deleted when erase all or auto delete are used.

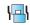

**Vibrate:** Indicates that your phone is in vibrate mode.

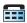

**TTY:** Indicates that the TTY option is On.

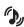

Ringer+Vib: Indicates that your phone is set to high ringer plus vibrate mode.

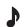

Ringer: Indicates that the ringer is set at a level between 1-8 or that 1-Beep is selected.

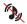

Ringer Off+Vib: Indicates Ringer Off + Vibrate mode; the ringer is off and vibrate is on.

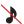

Ringer Off: Indicates Silence All mode; all sound is turned off.

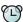

Alarm: Indicates that an alarm is set on your phone.

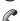

**In Use:** Tells you a call is in progress.

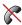

**No Service:** Means there is no service, as your phone cannot find a signal.

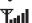

**Signal:** Displays your current signal strength. When you are receiving maximum signal strength, six bars are shown.

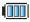

Battery: Displays your current battery strength at full.

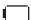

Low Battery: Displays your current battery strength at empty.

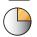

**Self Timer:** Indicates that the self-timer function is enabled. With the self timer enabled, a set amount of time is required prior to taking a picture.

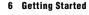

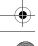

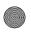

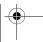

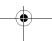

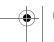

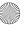

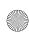

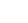

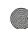

Getting Started

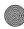

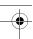

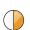

**Brightness:** Indicates that the Brightness meter is enabled.

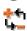

Auto: Indicates that the white balance has been set to Automatic.

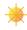

Sunny: Indicates that the white balance has been set to Sunny. This is used for taking pictures outdoors on bright sunny days.

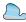

**Cloudy:** Indicates that the white balance has been set to Cloudy. This is used for taking pictures outdoors under cloudy conditions.

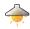

**Tungsten:** Indicates that the white balance has been set to Tungsten. This is used for taking pictures indoors under normal lighting conditions

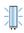

**Fluorescent:** Indicates that the white balance has been set to Fluorescent. This is used for taking pictures indoors under fluorescent. lighting conditions.

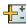

Manual: Indicates that the white balance has been set to Manual. This is used for taking pictures indoors or outdoors using your own custom settings.

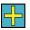

**Assign:** Indicates that a picture is being assigned.

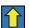

**Saved to Phone:** Indicates that a picture is saved to the phone.

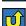

Picture Upload: Indicates that a picture is being uploaded.

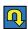

**Picture Download:** Indicates that a picture is being downloaded.

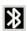

Bluetooth Enabled: Indicates that Bluetooth technology is enabled.

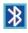

**Bluetooth Connected:** Indicates that Bluetooth technology is connected.

# **Features of Your Phone**

Congratulations on the purchase of your Samsung SPH-m300 phone. This phone is lightweight, easy-to-use, reliable, and offers many significant features and service options:

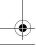

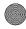

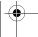

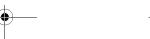

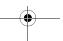

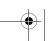

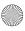

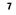

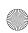

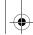

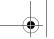

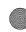

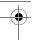

- Dual-band/Tri-Mode capability provides access to other Digital Networks where roaming agreements are established. See "Roaming" on page 24.
- Wireless Web<sup>™</sup> provides access to the wireless Internet in digital mode. See "Web" on page 93.
- Messaging provides quick and convenient text messaging capabilities. See "Messages" on page 45.
- Downloadable games, ringers, wallpaper, and applications allow you to turn down time into fun time and to personalize your phone. See "My Stuff" on page 96.
- The built-in organizer lets you schedule alerts to remind you of important events. See "Today and Scheduler" on page 57.
- Three hundred phone numbers and each Contact entry can store up to five phone numbers each. See "Contacts" on page 100.
- Voice Signal/Voice Command lets you access commands by saying a command name. See "Voice Kit" on page 36.
- English or French Language Menus. See "Language" on page 90.

# **Turning Your Phone On and Off**

### To turn your phone on:

Press to turn your phone on.

Once your phone is On, it displays "Looking for Service", which indicates that your phone is searching for a signal. When your phone finds a signal, it automatically enters standby mode – the phone's idle state. At this point, you are ready to begin making and receiving calls.

If your phone is unable to find a signal after 15 minutes of searching, a Power Save feature is automatically activated. When a signal is found, your phone automatically returns to standby mode.

In Power Save mode, your phone periodically searches for a signal without your intervention. You can also initiate a search for service by pressing any key (when your phone is turned On).

**Tip:** The Power Save feature helps to conserve battery power when you are in an area where there is no signal.

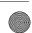

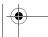

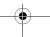

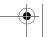

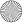

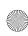

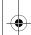

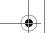

Getting Started

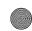

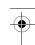

# To turn your phone off:

 Press and hold for two seconds until you see the powering down animation on the display screen.

Your screen remains blank while your phone is off (unless the battery is charging).

# **Using Your Phone's Battery and Charger**

# **Battery Capacity**

Your phone is equipped with a Lithium Ion (Lilon) battery. It allows you to recharge your battery before it is fully drained.

When the battery reaches a low capacity, the battery icon will blink, followed eventually by an audible alert and then power off.

**Note:** Long backlight settings, searching for service, vibrate mode, playing games, or using the web affect the battery's talk and standby times.

Tip: Be sure to watch your phone's battery level indicator and charge the battery before it runs out of power.

# **Installing or Removing the Battery**

# To install or remove the Lilon battery:

 Make sure the power is off so that you don't lose any stored numbers or messages.

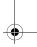

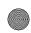

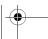

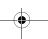

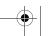

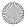

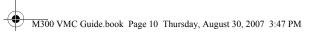

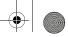

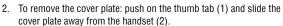

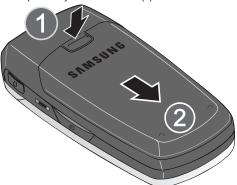

• To remove the battery: pull the top of the battery away from the phone (1) and disconnect it (2).

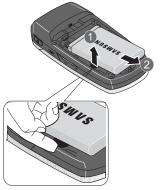

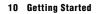

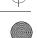

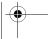

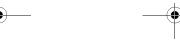

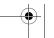

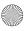

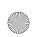

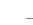

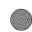

Getting Started

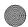

• To insert the battery: insert the battery into the opening on the back of the phone at an angle (3), making sure the metal contacts on the battery connect with the matching connectors in the phone. Press down until the battery snaps into place (4).

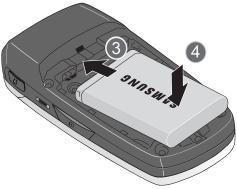

3. Replace the cover plate (5).

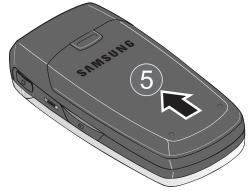

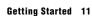

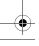

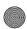

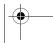

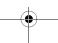

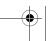

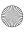

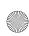

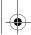

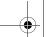

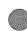

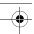

# Charging the Battery

Your phone's Lilon battery is rechargeable and should be charged as soon as possible so you can begin using your phone.

Keeping track of your battery's charge is important. If your battery level becomes too low, your phone automatically turns off and you lose all of the information you were working on. For a quick check of your phone's battery level, glance at the battery charge indicator located in the upper-right corner of either of your phone's display screens. [1] indicates that the battery is full. If the battery charge is getting too low, the battery icon [1] blinks and the phone sounds a warning tone. A "Low Battery Recharge Soon" message appears on the phone's display screen.

Always use a Samsung-approved desktop charger, travel adapter, or vehicle power adapter to charge your battery.

Warning! FOR CONNECTION TO AN ELECTRICAL SUPPLY NOT LOCATED IN NORTH AMERICA, YOU MUST USE AN ADAPTOR OF THE PROPER CONFIGURATION FOR THE POWER OUTLET. USE OF THE WRONG ADAPTER COULD DAMAGE YOUR PHONE AND VOID YOUR WARRANTY

IMPORTANT SAFETY INSTRUCTIONS - TO REDUCE THE RISK OF FIRE OR ELECTRIC SHOCK, CAREFULLY FOLLOW THESE INSTRUCTIONS. THIS POWER UNIT IS INTENDED TO BE CORRECTLY ORIENTED IN A VERTICAL. HORIZONTAL. OR FLOOR-MOUNTED POSITION.

It takes approximately 4 hours to fully recharge a completely drained standard battery. With the Samsung approved Lilon battery, you can recharge the battery before it drains completely.

An animated battery icon is displayed on both the external LCD screen and the main screen. The icon provides an indication of whether the battery is being charged or is fully charged.

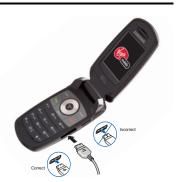

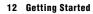

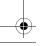

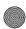

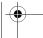

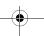

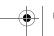

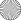

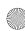

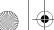

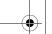

**Phone Basics** 

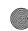

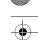

# **Phone Basics**

**Note:** Your phone can display its various features and options in one of two different menu styles, **Grid style** and **List style**. By default, your phone is set to Grid style. This user quide corresponds to the Grid style menu style. For more information, see "Menu Styles" on page 26.

# **Displaying Your Phone Number**

If you forget your phone number, your phone can remind you.

### To display your phone number:

Press 💮 for Menu, followed by 🔤 🚾 to display My Phone #.

Note: To access the phone's main Menu, press 🌑 from standby mode. Menu items may be selected by highlighting them with the navigation key and pressing . You can also press the number corresponding to the menu item on your keypad.

# **Making and Answering Calls**

### **Making Calls**

Placing a call from your phone is as easy as making a call from any land-line phone. Just enter the number and press and you're on your way to clear calls.

# To make a call using your keypad:

- 1. Make sure your phone is on.
- 2. Enter a phone number. (If you make a mistake while dialing, press to erase one digit at a time. Press and hold to erase the entire number.)

**Tip:** Based on the number entered, the phone will display the province or state underneath the number dialed. This feature works for numbers in Canada and the U.S.A. only. This can help you determine if you are making a long distance call. Toll free numbers are not location specific and no province or state name will be displayed.

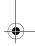

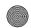

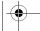

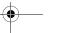

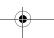

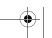

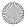

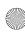

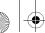

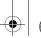

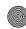

- 3. Press to call.
- 4. Press or close the phone when you are finished.

**Tip:** To redial your last recent call, press twice.

You can also place calls from your phone using Voice Dial (page 36), Speed Dialing numbers from your Contacts (page 18), or using your Call History listings (page 73).

### **Answering Calls**

### To answer an incoming call:

- Make sure your phone is on. (If your phone is off, incoming calls go to voicemail.)
- Press to answer an incoming call. (Depending on your phone's settings, you can also answer incoming calls by opening the phone or by pressing any number key. See "Call Answer" on page 89 for more information.)

Your phone notifies you of incoming calls in the following ways:

- The phone rings or vibrates (unless set to Silence All).
- The backlight illuminates.
- The screen displays an incoming call message.

If the incoming call is from a number stored in your Contacts, the Contacts entry's name is displayed. The caller's phone number may also be displayed, if available.

The following options are also available to handle an incoming call:

- Press or the volume key to quiet the ringer.
- Press the volume key to send the incoming call to your voicemail box.

Note: When your phone is off, incoming calls go to voicemail.

# **Ending a Call**

### To disconnect a call when you are finished:

Close the phone or press [

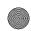

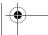

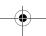

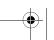

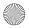

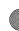

**Phone Basics** 

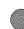

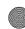

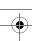

### Missed Call Notification

When an incoming call is not answered, a Missed Call message is displayed on your screen.

To dial a missed call press

### **Calling Emergency Numbers**

You can place calls to 911 (dial 🚅 🔄 and press 🧻), even if your phone is locked or your account is restricted.

Warning! After initiating a 911 call, you must end the call by pressing 💌 🛒 This notifies the phone that the 911 call was terminated intentionally by the user. No other calls can be made prior to terminating the 911 call.

**Warning!** You can not make 911 calls when the phone is in airplane mode and the icon "Radio off" is displayed. Turn the phone back on, by disabling airplane mode. For more details, see "Airplane Mode" on page 86.

### **In-Call Options**

Select actions by pressing the right softkey for **Ontions** during a call. A list of options is displayed that allows you to perform different actions during the course of a call. The following options are available: (to select an option, press the corresponding keypad number or highlight the option and press ...)

- (1) Key Mute or Key UnMute: allows you to mute or reactivate your phone's kev tones.
- (2) Turn Speaker On/Off: allows you to activate/deactivate the speaker so that other people can listen to the conversation.
- (3) Set Whisper: increases the volume of the transmitted audio allowing the other person to hear you, even if you are whispering.
- (4) Call History: checks your call log for Missed, Outgoing, and Incoming calls. You can also erase the logs from this menu.
- (5) Contacts: accesses the Contacts menu options.
- (6) 3-Way Call: allows you to talk to two different people at the same time. (For more information, see "Making a Three-Way Call" on page 22.)
- (7) Messaging: allows you to use the messaging menu and to send text messages.

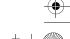

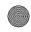

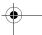

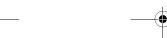

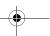

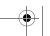

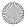

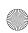

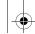

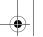

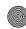

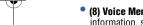

- (8) Voice Memo: allows you to record the current conversation. (For more information, see "Reviewing and Erasing Memos" on page 43.)
- (9) Tools: accesses the Tools menu options.
- (0) Phone Info: displays the phone number, icon glossary, hardware/ software version. Preferred Roaming List (PRL), system and technology being used.

### **End-of-Call Options**

After receiving a call from or making a call to a phone number that is not in your Contacts, the phone number and duration of the call are displayed. Press the right softkey for **Next** followed by **save** the new number in your Contacts. (See "Saving a Phone Number" on page 16 below for more information.)

**Note:** The End-of-Call options are not displayed for calls identified as Unknown ID or Restricted number.

### Saving a Phone Number

Your phone can store up to 299 phone numbers. Contacts entries can store up to a total of six phone numbers, and each entry's name can contain up to 20 characters. (For more information, see "Adding a New Contact" on page 100.)

# To save a number from standby mode:

- 2. Highlight New Entry and press . If your Contacts list is empty, skip this step and proceed to step 3.
- 3. Select the **Type** using the navigation key and press ...
- 4. Enter the **Name** using the keypad and press ...
- 5. Press the left softkey for **Done**.

After you have saved the number, the new Contacts entry is displayed.

# To find a phone number:

- 1. Enter one to four digits of the last four digits of a phone number and press the right softkey for **Options** and select **Find**. (A list of possible matches is displayed.)
- Use your navigation key to display the desired entry.
- 3. To dial the number, highlight it and press the left softkey for **Call**.

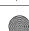

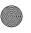

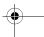

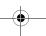

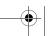

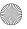

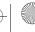

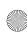

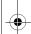

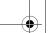

Phone Basics

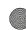

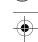

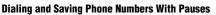

You can dial or save phone numbers with pauses for use with automated systems, such as voicemail or credit card billing numbers.

There are two types of pauses available on your phone:

- Hard Pause: sends the next set of numbers when you press
- 2-Second Pause: automatically sends the next set of numbers after two seconds.

Note: You can have multiple pauses in a phone number and combine 2-second and hard pauses.

### To dial or save phone numbers with pauses:

- 1. Enter a phone number from standby mode.
- Press the right softkey for Options and select Hard pause or 2-sec pause. Hard pauses are displayed as a "P" and 2-second pauses as a "T"
- Enter additional numbers.
- 4. Press to dial the number.

— or—

Press the right softkey for **Options** and select **Save** to save the number in your Contacts.

When dialing a number with a hard pause, press to send the next set of numbers.

# **Abbreviated Dialing**

Abbreviated dialing allows you to set a five or six-digit prefix for commonly used phone numbers. When abbreviated dialing is On, you can enter the last four or five digits of any phone number that only matches the five or six digit prefix. The number is dialed using the prefix numbers plus the last four or five digits entered.

# To set up abbreviated dialing:

- 1. Press en for Menu.
- 2. Press for **Settings**.
- 3. Press for Others.
- 4. Press **a** for **Call Setup**.

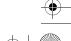

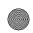

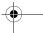

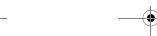

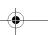

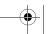

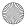

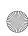

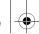

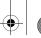

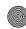

- Press for Abbrev. Dial.
- 6. Press the navigation key up to select **On** and press ...
- 7. Input the five or six digit prefix and press press to Save.

### Making an Abbreviated Dial Call

#### To make a call:

- 1. Enter the last four or five digits of the prefix phone number.
- 2. Press the right softkey for **Options**, followed by for **Abbrev**. Dial

### **Dialing From Contacts**

### To dial directly from a Contacts entry:

- Press the left softkey for Contacts.
- 2. Enter the first few letters of the entry's name to locate the desired entry. Scroll down to highlight the desired entry.
- 3. Press to make the call.

**Tip:** If the desired entry contains more than one phone number, scroll left or right to display the number you wish to call and press to make the call.

# **Using One-Touch or Two-Touch Speed Dialing**

You can store up to 98 numbers in your phone's speed dial memory to make contacting friends and family as easy as pressing a few buttons. With this feature. you can dial Speed Dial entries using one key press for locations 2-9, and two key presses for locations 10-99.

# To use One-Touch Dialing for Speed Dial locations 2-9:

Press and hold the appropriate key for approximately two seconds. (The display confirms that the number has been dialed when it shows "Speed Dial #...".)

**Note:** Location 1 is reserved for voice mail and cannot be changed.

# To use Two-Touch Dialing for Speed Dial locations 10-99:

1. Press the first digit.

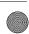

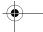

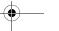

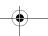

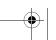

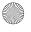

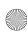

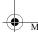

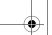

Phone Basics

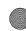

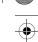

2. Press and hold the second digit for approximately two seconds. (The display confirms that the number has been dialed when it shows "Speed Dial #...".)

# **Entering Text**

### Selecting a Character Input Mode

Your phone provides convenient ways to enter words, letters, punctuation, symbols, and numbers whenever you are prompted to enter text (for example, when adding a Contacts entry or when sending text messages).

### To change the character input mode:

- 1. When you display a screen where you can enter text, press the right softkey for **Options**.
- Select a character input mode:
  - **T9 (English):** to enter characters using predictive T9 Text Input (see page 19).
  - Alpha: to enter characters by tapping the keypad (see page 20).
  - Symbol: to enter symbols (see page 21).
  - Number: to enter numbers (see page 21).

### **Entering Characters Using T9 Text Input**

T9 Text Input lets you enter text in your phone by pressing keys once per letter. (To select the mind mode when entering text, see "Selecting a Character Input Mode" on page 19.)

T9 Text Input analyzes the letters you enter using an intuitive word database and creates a suitable word. (The word may change as you type.) If the word you want does not display after you have entered all the letters, press to scroll through additional word selections. To accept a word and insert a space, press ...

If you make a mistake, press to erase a single character. Press and hold to delete an entire entry.

# To enter text using T9 Text Input:

- 1. From the text entry screen (for example, a new event in scheduler), press the right softkey for **Options** and select **T9** (**English**).
- 2. Use your keypad to enter the new event. (For example, to enter "Meeting", press once, twice, once, once, once, once, and and once.)

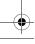

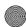

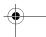

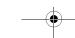

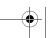

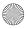

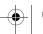

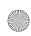

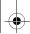

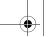

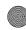

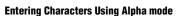

To enter characters by tapping the keypad, select the Alpha mode (see "Selecting a Character Input Mode" on page 19). Press the corresponding key repeatedly until the desired character appears. When the App icon is shown, the first letter of the first word is capitalized and the following letters are lowercase. The key can be used to select the required case.

# To enter text using Alpha:

- 1. From a text entry screen (for example, when composing a text message), press the right softkey for **Options** and select **Alpha**.
- 2. Use your keypad to enter the contact's name. (For example, to enter "Bill", press wice, twice, three times, three times, and then after a brief pause three times again.)

Characters scroll in the following order:

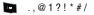

PQRS7 Bpqrs7 B

a B C 2 Ç À Â Á Ä a b c 2 ç à â á ä

TUV8ÙÛÚÜtuv8ùûúü

DFF3ÉÈËdef3éèêë

WXYZ9wxvz9

GHI4ÎÏÍ ghi4îïí

JKL5ikl5

Space

MNO6ÔÓÖÑmno6ôóöñ

Change case

After a character is entered, the cursor automatically advances to the next space after two seconds or when you enter a character on a different key.

**Note:** The characters above are displayed when Dual Language mode is set to French. Only the non-accented characters are shown when Dual Language mode is set to None. Press 🌚 for Menu, 🕶 for Settings, 🖿 for Display, 🚾 for Text **Entry**, and for **Dual Language** to change the setting.

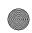

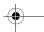

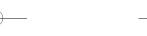

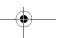

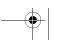

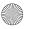

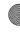

Phone Basics

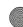

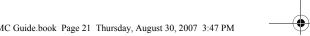

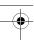

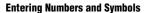

#### To enter numbers:

Select the Number mode and press the appropriate key. (See "Selecting a Character Input Mode" on page 19.)

### To enter symbols:

Select the Symbol mode. (See "Selecting a Character Input Mode" on page 19.) To enter a symbol, press the appropriate key indicated on the display. Use the navigation key to scroll up or down to see additional symbols.

# **Using Voicemail**

All unanswered calls to your phone are automatically transferred to your voicemail, even if your phone is in use or turned off. For information on configuring and retrieving your voice mail, see "Voicemail" on page 49.

# **Using Caller ID**

Caller ID allows people to identify a caller before answering the phone by displaying the number of the incoming call. If you do not want your number displayed when you make a call, just follow these easy steps.

To block your phone number from being displayed for a specific outgoing call:

- 1. Press \* 5 NO 71006 # ...
- 2. Enter the number you want to call.
- Press

To permanently block your number, call the Customer Service department of your network service provider.

Note: If you have not subscribed to Caller ID, and the backlight is set to turn off after a period of time, pressing will switch the backlight back on. Either press and hold or press twice to answer the second call when the LCD is turned off. To avoid this problem, set the backlight to "flip open". For more information, see "Changing the Backlight Time Length" on page 79.

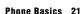

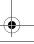

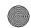

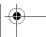

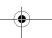

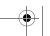

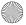

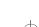

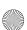

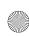

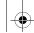

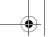

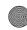

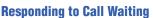

When you're on a call, Call Waiting alerts you of incoming calls by sounding two beeps. Your phone's screen informs you that another call is coming in and displays the caller's phone number (if it is available and you are in digital mode).

### To respond to an incoming call while you're on a call:

- Press . (This puts the first caller on hold and answers the second call.)

  To switch back to the first caller:
- TO SWITCH DACK TO THE TIPST C
- Press again.

# Making a Three-Way Call

With Three-Way Calling, you can talk to two people at the same time. When using this feature, the normal airtime rates will be charged for each of the two calls.

### To make a Three-Way Call:

- 1. Enter a number you wish to call and press
- Once you have established the connection, press the right softkey for Options, followed by for 3-Way Call.
- 3. Dial the second number and press
- 4. When you're connected to the second party, press again to begin your three-way call.

If one of the people you called hangs up during the call, you and the remaining caller stay connected. If you initiated the call and are the first to hang up, all three callers are disconnected

**Tip:** You can also begin a Three-Way Call by displaying a phone number stored in your Contacts, Call History, or Messaging. To call the third party, press ...

Note: Call Waiting and Three-Way Calling are not available while roaming off the network.

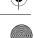

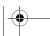

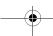

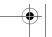

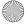

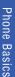

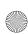

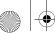

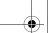

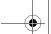

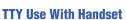

A TTY (also known as a TDD or Text Telephone), is a telecommunications device that allows people who are deaf, hard of hearing, or have speech or language disabilities to communicate by telephone.

Your phone is compatible with select TTY devices. Please check with the manufacturer of your TTY device to ensure that it supports digital wireless transmission. Your phone and TTY device will connect via a special cable that plugs into your phone's headset jack. If this cable was not provided with your TTY device, contact your TTY device manufacturer to purchase the connector cable.

### To turn TTY Mode on or off:

- Press for Menu.
- Press for Settings.
- Press for Others.
- 4. Press for **TTY Mode**. (A brief explanation of TTY Mode will display.)
- Press again to continue.
- 6. Press the navigation key up or down to select TTY OFF or TTY Full and press end exit.

**Note:** In TTY Mode when your headset is plugged in, your phone will display the TTY access icon. If TTY mode is enabled, the headset cannot be used.

**IMPORTANT 911 Emergency Calling:** We recommend that TTY users make emergency calls by other means, including Telecommunications Relay Services (TRS), analog cellular, and land line communications. Wireless TTY calls to 911 may be corrupted when received by public safety answering points (PSAPs) rendering some communications unintelligible. The problem encountered appears related to TTY equipment or software used by PSAPs. This matter has been brought to the attention of the FCC, and the wireless industry and PSAP community are currently working to resolve it.

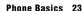

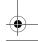

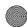

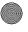

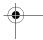

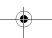

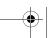

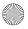

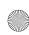

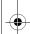

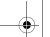

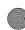

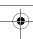

# **Roaming**Understanding Roaming

### **Recognizing Icons on the Display Screen**

Your phone's display screen always lets you know when you're off the network. The following chart indicates what you'll see depending on where you're using your phone.

|                        | Roaming Indicator | Analog Indicator |
|------------------------|-------------------|------------------|
| Network                |                   |                  |
| Other Digital Networks | Rull              | A                |

Note: You will pay a higher per-minute rate for roaming calls.

### **Roaming on Other Digital Networks**

When you're roaming, your call quality and security will be similar to the quality you receive when making calls on your home network. However, you might not be able to access certain features, such as web services.

### **Roaming on Analog Networks**

When you roam on analog networks, you will experience a similar quality provided by other analog carriers today. Although some features, such as Wireless Web and Voice Command will be unavailable, you can still make and receive calls and access voicemail. You will experience a few differences:

- You are more likely to experience static, cross-talk, fade-out, and dropped calls
- Some features which are standard on the network, such as call waiting, web, and direct international dialing are unavailable.
- Although callers can leave voicemail messages while you are roaming, you will not receive notification until you return to the network. While roaming, you can periodically check your voicemail for new messages by dialing 1+area code+your phone number. Press when you hear your greeting and enter your passcode at the prompt.
- There are security and privacy risks (eavesdropping and cloning) that exist with conventional analog services today.
- Your battery needs recharging sooner when you use your phone in analog mode, whether in the network or roaming.

### 24 Roaming

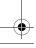

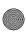

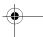

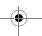

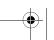

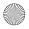

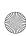

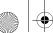

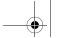

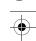

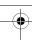

Note: If you are on a call when you leave the network and enter an area where roaming is available, your call is dropped. If your call is dropped in an area where you think service is available, turn your phone Off and On again to reconnect to the network

# **Setting Your Phone's System**

Your phone allows you to control your ability to roam. Using the **Roaming** menu option, you can determine which signals your phone accepts.

# Choose from three different settings on your phone to control your roaming experience:

- 1. Press en for Menu.
- Press for Settings.
- Press for Others.
- Press for Set System.
- To select an option, highlight it and press ...
  - Automatic: This setting seeks service. When service is unavailable, the phone searches for an alternate system.
  - **Home Only:** This setting allows you to access the home network only preventing roaming on other networks.
  - Digital Only: This setting allows you to access digital service only. preventing access on analog networks.
  - **Analog:** This setting allows you to access analog service only. preventing access on digital networks.
  - **AMPS Home:** This setting allows you to use your carrier's analog service only, preventing access on digital or other analog networks.

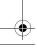

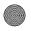

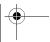

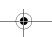

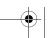

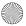

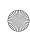

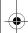

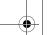

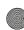

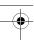

# Menus

# **Menu Styles**

Your phone can display the various features and options in one of two different menu styles:

**Note:** For more information on changing the menu style between Grid style and List style, see "Changing the Phone's Menu Style" on page 27.

### **Grid Style**

Grid style displays the first level menu choices with animated graphical icons arranged in a grid pattern. As you navigate through the menu, menu options are highlighted. You can use the navigation key to scroll through menus quickly and easily.

- To navigate through a first level menu, simply press the navigation key in the direction of your desired menu choice. The menu choice is highlighted and an animated icon and a text label are displayed. Once the desired menu option is highlighted, press
- You can also press the number corresponding to the menu choice.
   For example, if you want to view your last incoming call:
  - Press en for Menu.
  - 2. Press for Call History.
  - 3. Press for Incoming Calls.

### **List Style**

List style displays all of the menu choices in a vertical list. In other menu levels, choices are also arranged in a vertical list.

- To navigate through a menu, simply press the navigation key up or down. If you are in a first-level menu, such as **Settings**, you can also navigate to the next menu by pressing the navigation key left or right.
- You can also press the number corresponding to the menu choice.
   For example, if you want to view your last incoming call:
  - Press for Menu.
  - 2. Press **f** for **Call History**.
  - 3. Press for Incoming Calls.

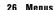

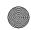

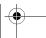

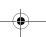

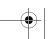

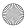

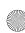

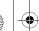

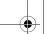

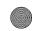

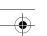

# Changing the Phone's Menu Style

Your phone allows you to choose how the menu appears on your display screen.

# To select the phone's menu style:

- 1. Press en for Menu.
- 2. Press for **Settings**.
- Press for Display.
- 4. Press Press for Menu Style.
- Press the navigation key up or down to select Grid style or List Style and press to save and exit.

# **Backing Up Within a Menu**

# To go to the previous menu:

• Press .

# To return to standby mode:

• Press

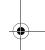

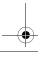

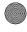

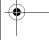

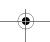

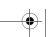

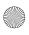

Menus 27

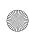

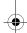

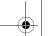

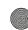

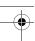

# **Viewing the Menus**

### **Menu Diagram**

The following list outlines your phone's menu structure:

# 1: My Account

### 2: Contacts

- 1. Find
- 2: Add New Entry
- 3: Speed Dial #s
- 4: Group Setting
  - 1: Unassigned
    - 2: Family 3: Friends 4: Colleague 5: VIPs 6: Empty
- 5: My Name Card
- 6: Services
- 1: Customer Service 2: Dir Assist
- 7: My Phone #
- 8: Memory

### 3: Call History

- 1: Outgoing Calls
- 2: Incoming Calls
- 3: Missed Calls
- 4: All Recent
- 5: Air Time
  - 1: Last Call
- 2: Total Calls

### 4: Pictures

- 1: Camera
- 2: My Pictures (In Camera/Saved to Phone)
- 3: Online Albums (View Albums/ Upload Picture)
- 4: Settings and Info
  - 1: Account Info 2: Auto Erase (On/Off) 3: View Mode (Full Screen/Wide Screen)

### 5: Messages

- 1: Send Message 1: Text Message
- 2: Picture Mail (In Camera/New Picture)
- 2: Text Message
  - 1: Inbox
- 2: Outbox 3: Drafts 4: Send Text
- 3: Picture Mail
  - 1: Inbox
- 2: Send Picture (In Camera/New Picture)
- 4: Web Alert

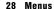

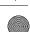

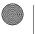

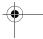

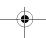

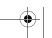

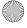

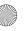

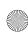

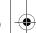

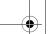

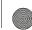

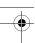

## 5: Messages continued

- 5: Voicemail
  - - 1: Call Voicemail 2: Details
- 6: Settinas
  - 1: Notification (Message and Icon/Icon only)
  - 2: Sending Options
    - 1: Priority (Normal/Urgent) 2: Call Back #
    - 1: None
- 2: MDN
- 3: Other
- 3: Preset Messages
  - 1: Where u at?
  - 3: B there soon
- 4: Tipsy?
- 5: I'm gonna B late
- 6: What's the 411?

2: What up?

3: Clear Envelope

- 7: Booty call
- 8: U know u want me 10: Your place or mine?
- 9: RU up 4 it? 11: Let's do it
- 12: 12-20 [Empty]
- 4: Edit Signature (On/Off)
- 5: Message Alerts
  - 1: Alert Volume
    - 1: Voicemail
      - 1: Use Ringer Volume
    - 2: Text Message (same options as Voicemail)
- 2: Separate Volume

3: Always Vibrate

- 3: Picture Mail (same options as Voicemail)
- 4: Web Alert (same options as Voicemail)
- 2: Alert Type
  - 1: Voicemail
    - · Single Tones
- · Ring Tones · My Stuff
- Melodies
- 2: Text Message (same options as Voicemail)
- 3: Picture Mail (same options as Voicemail)
- 4: Web Alert (same options as Voicemail)
- 3: Reminder Off
- Once
  - · Every 2 min
- 6: Save in Outbox (Yes/No)
- 7: Auto Erase (Yes/No)
- 8: Alert Setup (Yes/No)
- 9: Voice Mail #

### 6: Web

#### 7: My Stuff

- 1: Games
  - · Get New Games
- 2: Ringers
  - · Get New Ringers

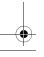

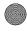

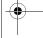

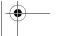

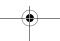

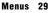

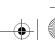

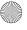

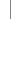

Hidden

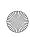

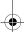

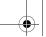

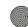

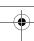

## 7: My Stuff continued

- 3: Wallpaper
  - · Get New Wallpaper
- 4: Applications
  - Get New Applications

### 8: Tools

- 1: Bluetooth
  - 1: Trusted Devices
  - 2: Enable (On/Off)
  - 3: Visibility
    - Always Visible Visible for 3 min
  - 4: Device Name 5: Device Info
- 2: Today
- 3: Scheduler
- 4: Task List
- 5: Countdown
- 6: Memo Pad
- 7: Voice Kit
  - 1: Voice Service

  - 1: Digit Dialing
    - 1: Adapt Digits 2: Reset Digits
  - 2: Sensitivity
  - 1: Commands
  - 2: Names 3: Choice Lists
  - 1: Name Dialing
    - · Automatic · Always On · Always Off
    - 2: Digit Dialing (same options as Name Dialing)
    - 3: Contacts (same options as Name Dialing)

2: Volume

- 4: Sound
  - 1: Prompts 2: Digits 3: Names
  - 4: Name Settings
  - 1: Speed
- 5: Voice Launch
- · Talk Key 6: About
- Talk Key and Flip Open
- 2: Voice Memo
- 1: Record
  - 2: Review
- 8: World Time

#### 30 Menus

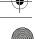

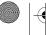

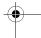

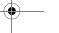

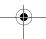

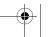

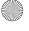

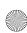

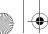

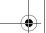

Menus

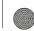

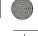

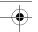

### 8: Tools continued

- 9: Alarm Clock
  - 1: Alarm #1
  - 2: Alarm #2
- 3: Alarm #3 0: Calculator

### 9: Settings

- 1: Display
  - 1: Wallpaper
    - 1: Main LCD
    - 1: Preset Image 2: My Stuff 3: My Pictures (In Camera/Saved to Phone) 2: External LCD (Digital/Analog)

2: My Stuff

- 2: Menu Style (Grid Style/List Style)
- 3: Incoming Call
  - 1: With Caller ID
    - 1: Preset Animation
    - 3: My Pictures (In Camera/Saved to Phone)
  - 2: No Caller ID
    - 1: Preset Animation 2: My Stuff
  - 3: My Pictures (In Camera/Saved to Phone)
  - 4: Dialing Font
    - 1: Color
      - Basic Rainbow · Monochrome
      - Hyphenate

  - 2: Size Medium Small Large
  - 5: Greeting (Default/Custom)
  - 6: Backlight
    - 1: Main Display
      - · Always On • 30 Seconds • 15 Seconds
      - 8 Seconds . Dim Only
    - 2: Keypad
      - · Always On • 30 Seconds • 15 Seconds
      - 8 Seconds Off
    - 3: Pwr Save Mode (On/Off)
    - 4: Brightness
      - Low Lowest Med High

Med

• High

- 5: Sub Contrast Lowest
- 7: Text Entry
- 1: Auto Capital (On/Off)
  - 2: Personal Dic
  - 3: Used Word Dic (Yes/No) 4: Display Candidate (Display On/Display Off)

• Low

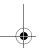

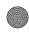

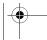

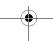

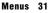

Highest

Highest

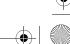

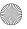

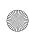

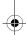

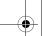

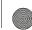

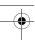

## 9: Settings continued

- 5: Predication Start
  - 3rd letters • 4th letters • 5th letters
- 6: Dual Language (None/French)
- 7: Insert Space (On/Off)
- 8: Info

#### 2: Sounds

- 1: Ringer Type
  - 1: Voice Calls

    - 1: With Caller ID 2: No Caller ID
  - 2: Messages
    - 1: Voicemail 2: Text Message
  - 3: Picture Mail 4: Web Alert
  - 3: Schedule
  - 4: Roam Ringer (Normal/Distinctive)
- 2: Volume
  - 1: Ringer
- 2: Speakerphone
- 3: Text Message
  - Use Ringer Volume
- · Separate Volume

· Always Vibrate

- 4: Picture Mail (same options as Text Message) 5: Voicemail (same options as Text Message)
- 6: Alarms (same options as Text Message)
- 7: App. Volume
  - 1: Volume
  - · Use Ringer Volume
  - · Separate Volume 2: Game Vibrate (On/Off)
- 3: Alerts
  - 1: Minute Beep (On/Off)
  - 2: Service (On/Off)
  - 3: Connect (On/Off)
  - 4: Sig. Fade Tone (On/Off)
- 5: Fade (On/Off)
  - 6: Roam Ringer (On/Off)
  - 7: Power On/Off (On/Off)
- 4: Key Tone
  - 1: Tone Type
    - DTMF · Xylophone · Simple
  - 2: Tone Level
    - Kevtone Off
       Level 1-8
  - 3: Tone Length (Short/Long)
- 5: TTS
  - 1: TTS Mode (Enable/Disable)
  - 2: TTS Volume

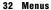

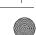

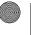

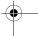

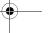

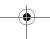

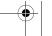

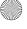

3: Reject Less

Slower

Softer

· Lock Now

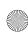

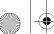

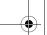

Menus

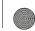

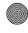

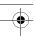

## 9: Settings continued

- 3: Voice Service
  - 1: Digit Dialing
    - 1: Adapt Digits
    - 2: Reset Digits (Yes/No)
  - 2: Sensitivity
    - 1: Commands
      - 1: Reject More 2: Recommended
    - 2: Names (same options as Commands)
  - 3: Choice Lists
    - 1: Name Dialing
    - 1: Automatic 2: Always On 3: Always Off
    - 2: Digit Dialing (same options as Name Dialing)
    - 3: Contacts (same options as Name Dialing)
  - 4: Sound
    - 1: Prompts (On/Off)
  - 2: Digits (On/Off)
  - 3: Names (On/Off)
    - 4: Name Settings
      - 1: Speed
      - Faster 2: Volume
- Recommended

3: #911

- Recommended
- Louder 5: Voice Launch
  - 1: Talk Key 2: Talk Key and Flip Open
- 6: About
- 4: Security
  - 1: Lock Phone
    - Unlocked · On Power-Up
  - 2: Lock Camera (Lock/Unlock)
  - 3: Change Lock
  - 4: Special #
  - 1:911 2: \*911
  - 5: Erase
    - 1: Erase Contacts (Yes/No)
    - 2: Erase My Stuff (Yes/No)
    - 3: Erase Voice Memo (Yes/No)
  - 4: Erase Pictures (Yes/No)
  - 5: Erase Messages (Yes/No)
  - 6: Default Settings (Yes/No)
  - 7: Reset Phone (Yes/No)
  - 8: Reset Picture Account (Yes/No)

  - 9: Reset Browser (Yes/No)
- 5: Airplane Mode (On/Off)

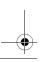

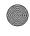

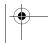

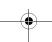

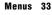

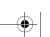

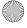

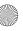

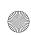

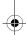

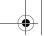

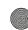

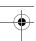

## 9: Settings continued

- 6: Launch Pad
  - 1: Up Key
    - · My Account · Contacts · Messages
    - Text Inbox · Send Message
    - Mv Stuff Web · Voice Service Voice Memo · Scheduler · Alarms
    - · Calculator Display Ringer Type
    - Missed Alerts
- 2: Down Key (same options as Up Key)
  - 3: Left Key (same options as Up Key)
  - 4: Right Key (same options as Up Key)
- 7: Others
  - 1: Call Setup
    - 1: Abbrev. Dial (On/Off)
    - 2: Contact Match (On/Off)
    - 3: Restriction
      - 1: Outgoing Call
        - · Allow all · Contacts only
    - 4: Call Answer
      - Talk Key · Flip Open Any Key

· Special # only

- 5: Auto Answer (Yes/No)
- 2: Language
  - · English
- French
- 3: Set System
  - · Automatic . Home Only . Digital Only · AMPS Home
- Analog
- 4: Location (On/Off)
- 5: Key Guard (On/Off)
- 6: Audio Routing (Normal/Headset Only)
- 7: TTY Mode (TTY Off/TTY Full)
- 8: Phone Info
  - 1: Phone Number
  - 2: Icon Glossarv

  - 3: Version
  - 4: Advanced

### **In-Call Options Menu**

- 1: Key Mute/Key Unmute
- 2: Turn Speaker On/Off
- 3: Set Whisper
- 4: Call History
- 5: Contacts
- 6: 3-Way Call

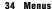

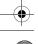

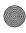

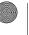

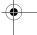

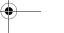

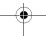

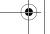

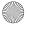

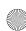

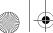

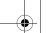

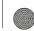

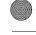

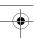

## **In-Call Options Menu continued**

- 7: Messaging
- 8: Voice Memo
- 9: Tools
- 0: Phone Info

## **Camera Options Menu**

When you are in Camera Preview Mode, press the right softkey for **Options** to access the following options:

- 1: Self Timer
  - 1: Off 2: 5 Sec 3: 10 Sec
- 2. Fun Tools • Fun Frames
  - Color Tones
- 3: Controls
  - · Brightness
  - · White Balance
  - - Auto Sunny · Cloudy · Fluorescent · Manual
  - Tunasten
  - . Night Shot
- 4: Settings
  - · Resolution
    - High:640\*480
       Med:320\*240
- Low:224\*168
- · Quality Fine Normal · Economy
- · Shutter Sound
- Shutter 1
- Shutter 5 Say Cheese

• Shutter 2 • Shutter 3 • Shutter 4

- Shutter 6 · Auto Erase (On/Off)
- · View Mode (Full Screen/Wide Screen)
- 5: Review Pictures

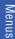

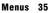

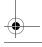

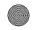

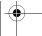

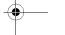

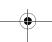

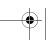

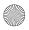

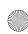

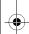

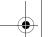

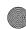

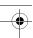

# **Voice Kit**

### **Voice Service**

Voice recognition allows you to say commands to perform common functions supported by your phone. There is no voice training required to use the voice recognition feature. You simply say the pre-designated command displayed on your screen in a normal tone of voice to perform the desired function.

### To activate voice recognition:

- 1. Press en for Menu.
- 2 Press on for **Tools**
- Press for Voice Kit.
- Press for Voice Service.

**Tip:** You can also activate Voice Service from standby mode by pressing and holding the key.

- 5. Wait for the beep and then say one of the following commands:
  - Voice Dial
- Voice Memo
- Mv Phone #

- Contacts
- Status

When it recognizes one of these commands, the phone launches the associated application. If the phone does not hear a command within approximately eight seconds, it de-activates voice recognition without taking any action.

Note: If you want to use another button to activate voice recognition, in addition to , press for Menu, followed by for Launch Pad. Through this menu, you can change button assignments, including the button used to launch "Voice Service", which is the voice recognition application.

## Using Voice Dial

Voice Dial allows you to dial any valid 7, 10, or 11 digit North American phone number by speaking the number naturally, without pausing between the digits. It also allows you to dial by pronouncing a name stored in your Contacts.

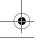

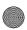

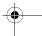

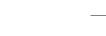

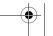

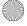

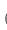

Voice Kit

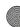

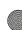

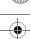

### Tips for using Voice Dial:

- Voice Dial works best in guieter environments.
- When saving a number, speak at a normal speed and sav each digit clearly. There is no need to pause between digits.
- The phone recognizes the digits one, two, three, four, five, six, seven, eight, nine, zero, and oh. The phone does not recognize numbers such as "one eight hundred" for "1-800." Instead, say "one-eight-zero-zero."
- The phone recognizes only valid 7, 10, or 11 digit North American phone numbers
- If your phone does not recognize you correctly when you are using Voice Dial, try adapting it to your voice. This can significantly improve accuracy for some speakers. (See "Changing Voice Dial Sensitivity" on page 40 for details.)

### To place a call using Voice Dial:

- 1. Activate voice recognition by pressing and holding . (The phone prompts you for a command.)
- 2. Say **Voice Dial**. (The phone prompts you to say the number or Contact name.)
- 3. Say either a name stored in your Contacts or a valid 7, 10 or 11 digit North American phone number naturally and clearly.
- 4. If the phone asks you, "Did You Say", followed by the correct number, say **Yes**. (You can also select the correct number from those displayed on the screen by pressing on the correct number. The phone will then dial the number.)
- 5. If the phone asks you, "Did You Say", followed by an incorrect number, say **No**. (If there are other alternatives, the phone will prompt you with the next one. You can also press the navigation key up or down to select the correct number from the Choice List, and then press en to dial.)
- 6. Alternatively, you can call a person in your Contacts by saying their full name exactly as it is entered in your Contacts. (The phone plays the name through the earpiece and displays it on the screen.)
  - If you said a name listed in your Contacts that has more than one number associated with it, the phone displays the different locations (Home, Work, Mobile, Pager, and Others) and asks you which one to dial. Say one of the location names and the phone will dial the number for the location you specified.

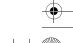

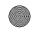

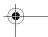

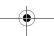

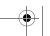

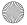

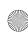

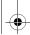

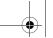

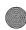

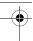

Note: In some cases, the phone might ask you to repeat a name or number. Make sure that the number is a valid 7, 10, or 11 digit North American phone number, and then say the number again. If the number isn't valid, or if the phone still doesn't understand the number on the second try, it will not place a call.

### **Using Name Lookup**

Name Lookup lets you retrieve contact information for any person in your Contacts by saving the full name of the person.

### To retrieve information using Name Lookup:

- 1. Activate voice recognition by pressing and holding . (The phone will prompt you for a command.)
- 2. Say **Contacts**. (The phone will prompt you to say the name.)
- Say the full name of the person, exactly as it is entered in your Contacts. (The phone will play the name it recognized through the speaker, and then open the contact information for that name.)
  - If the phone says, "Did You Say", followed by an incorrect name, say No. The phone then prompts you with the next name, if there is one. If there are no more names, the phone will say "Sorry, No Match Found".

#### **Phone Status Information**

The Status option gives you an update on your phone's service, signal strength, and battery level.

### To retrieve your phone's status information:

- Press and hold to activate voice recognition. (The phone prompts you to say a voice command.)
- Wait for the beep and say **Status**. Your phone's current status information is displayed.

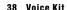

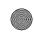

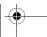

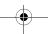

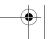

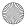

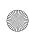

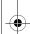

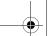

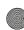

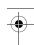

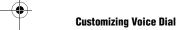

Adapting Voice Dial

Voice Dialing is speaker independent, which means that no initial training or adaptation is required. Some users with heavy accents or unusual voice characteristics may encounter difficulty in achieving high accuracy with speaker independent Voice Dialing. The Adapt Digits feature allows users to dramatically improve the digit accuracy through adaptation. Users who get acceptable digit recognition accuracy will gain no additional benefit from performing the Adapt Digit adaptation.

After you adapt Voice Dial, your phone will be customized to your voice. Other people may not be able to use Voice Dial on your phone accurately unless they reset the phone to the factory defaults.

**Note:** ONLY adapt Voice Dial if the system is frequently mis-recognizing your speech. You can always restore the system to its original factory settings.

Adaptation involves recording several digit sequences to teach the system your voice. The adaptation process takes about 3 minutes.

#### Tips for adapting Voice Dial:

- Perform the adaptation in a guiet place.
- Make sure you wait for the beep before starting to speak.
- Speak clearly, but say each digit sequence naturally.
- If you make a mistake while recording a sequence of digits, or if there is an unexpected noise that spoils the recording, you can say or select **No** when the prompt asks, "Did the recording sound OK?" You will then be prompted to re-record the sequence.

## To adapt Voice Dial to your voice:

- Press for Menu, followed by for Settings.
- Press for Voice Service.
- Press for Digit Dialing.
- 4. Press for **Adapt Digits**. (The phone displays the an information screen.)
- 5. When you are ready to start recording, press 😱. (The phone prompts you to say the first sequence of digits.)

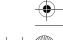

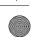

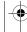

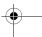

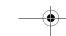

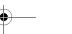

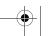

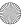

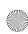

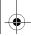

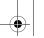

- 6. Wait for the beep, and then repeat the digits using a normal tone of voice. (The phone plays back your recording and asks you if the recording sounds "OK.")
  - If the recording sounds OK (no mistakes and no background noises). sav Yes.
  - If you need to re-record the digits to fix any problems, say No. (The phone then prompts you to say the digits again.)
  - 7. After confirming that the recording sounds OK, repeat the recording process with the next set of digits. In total, there are 10 sets of numbers. When you are finished with a full session, you will reach a screen that reads, "Adaptation Complete."

Note: It is recommended that you perform the complete adaptation of Voice Dial at least once to achieve the maximum benefit of this feature. If a partial adaptation is performed, you can always return later and resume the process from the half way point.

### **Resetting Voice Dial Adaptation**

To erase any adaptation and reset Voice Dial to its original state:

- 1. Press of for Menu, followed by for Settings.
- Press for Voice Service.
- 3. Press for Digit Dialing.
- Press for Reset Digits.
- 5. Press the left softkey for **OK**.

## Changing Voice Dial Sensitivity

You can adjust your phone's sensitivity to sounds when listening for voice commands or names, making it require a more or less exact sound match before responding to your command.

## To adjust your phone's voice dial sensitivity:

- 1. Press for **Menu**, followed by for **Settings**.
- 2. Press for Voice Service.
- 3. Press for **Sensitivity**.
- Press for Commands or for Names.

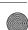

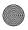

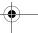

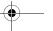

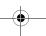

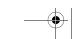

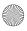

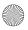

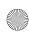

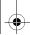

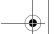

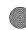

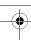

- 5. Press the navigation key up or down to select **Reject More** or **Reject Less** and press **@**.
  - If you select Reject More, your phone will require a more exact. sound match and if you select **Reject Less**, your phone will require a less exact sound match

## **Enabling/Disabling Choice Lists**

You can customize whether the Voice Dial feature displays the list of top voice recognition choices or automatically dials the first number, without displaying a choice list.

#### To enable or disable choice lists for Voice Dial:

- 1. Press en for Menu.
- Press for Settings.
- Press for Voice Service.
- Press for Choice Lists.
- 5. Press for Name Dialing, for Digit Dialing, or for Contacts
- 6. Press the navigation key up or down to select Automatic, Always On, or Always Off and press ...

## **Changing Voice Dial Prompts**

By default, your phone provides audio prompts such as "Please say a command". You can turn these prompts on or off.

### To turn voice dial prompts On or Off:

- 1. Press p for Menu, followed by for Settings.
- Press for Voice Service.
- 3. Press and for **Sound**.
- 4. Press for Prompts, for Digits or for Names.
- 5. Press the navigation key up or down to select the appropriate setting and press ....

## To change the speed or volume of the voice dial prompts:

- 1. Press of for Menu, followed by for Settings.
- Press for Voice Service.
- Press for Sound.

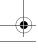

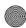

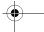

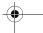

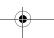

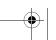

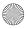

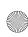

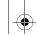

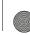

- Press for Name Settings.
- 5. Press for **Speed** or for **Volume**.
- 6. Press the navigation key up or down to select Faster or Slower and press 💬.

### Changing Voice Launch

By default, the Voice Dial feature is activated by pressing and holding change your phone's settings to activate Voice Dialing whenever you open the flip lid of your phone.

### To change your Voice Launch method:

- 1. Press of for Menu, followed by for Settings.
- Press for Voice Service.
- Press for Voice Launch.
- 4. Press the navigation key up or down to select Talk Key or Talk Key and Flip Open and press .....

### **Voice Memo**

You can use your phone to record brief memos to remind you of important events, phone numbers, or other items.

#### **Recording Voice Memos**

#### To record a voice memo:

- 1. Press for **Menu**, followed by for **Tools**, followed by for Voice Kit
- Press of for Voice Memo.
- 3. Press for **Record**. (The phone prompts you to start recording after the beep.)
- 4. Wait for the beep and then start speaking. (As it is recording, the phone displays a countdown timer that shows how many seconds are left for recording.)
  - Press the left softkey 🕡 to **Pause** the memo. (When a memo is paused, press the left softkey again to **Resume** recording.)
- 5. To finish recording, press the right softkey for **Finish**.

#### 42 Vnice Kit

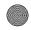

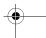

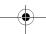

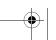

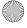

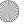

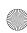

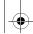

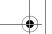

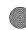

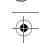

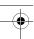

### To record a conversation during a phone call:

- 1. During a call, press the right softkey for **Options**.
- 2. Press for **Voice Memo**. (As it is recording, the phone displays a countdown timer that shows how many seconds are left for recording.)
  - Press the left softkey 🕡 to **Pause** the memo. (When a memo is paused, press the left softkey again to **Resume** recording.)
- 3. Press the right softkey for **Finish** to end the recording prior to the countdown completion

Note: A total of 10 minutes in 10 separate memos can be recorded and saved. Individual memos can record up to 60 seconds of audio.

### **Reviewing and Erasing Memos**

### To play the voice memos you have recorded:

- 1. Press for **Menu**, followed by for **Tools**, followed by for Voice Kit
- Press for Voice Memo.
- 3. Press for **Review**. (The phone displays a list of saved memos. with the first one selected.)
- 4. Select a memo and press ...

Press the number corresponding to the memo you want to review. (The phone replays the memo.)

Press the left softkey 🕡 to **Pause** the memo. (When a memo is paused, press the left softkey of again to **Resume** playing. Press the right softkey to **Finish** playing before the end of the voice memo.)

#### To erase an individual memo:

- 1. Press for **Menu**, followed by for **Tools**, followed by for Voice Kit
- 2 Press Press for Voice Memo
- 3. Press for **Review**. (The phone displays a list of saved memos, with the first one selected.)
- 4 Select the memo to erase

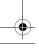

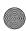

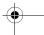

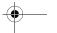

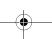

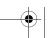

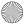

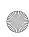

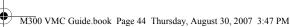

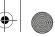

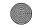

- 5. Press the right softkey for **Options** followed by for **Erase.**
- 6. Press the navigation key up to select **Yes** and press ...

### To erase all voice memos:

- 1. Press for **Menu**, followed by for **Tools**, followed by for Voice Kit.
- 2. Press for Voice Memo.
- 3. Press for **Review**. (The phone displays a list of saved memos, with the first one selected.)
- 4. Press the right softkey for **Options** followed by for **Erase All**.
- 5. Press the navigation key up to select **Yes** and press ...

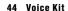

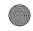

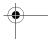

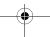

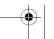

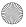

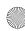

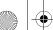

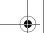

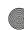

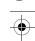

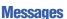

Now you can exchange text and multimedia messages right from your phone and stay connected without saying a word. Within the Messaging menu you can also view the number of voicemail messages you have waiting for you. For more information on using your phone's voicemail feature, see "Voicemail" on page 49. The following folders are available in the Messaging menu:

- (1) Send Message: allows you to send text messages.
- (2) Text Message: allows you to create and send new text messages, as well as check your Text Message Inbox
- (3) Picture Mail: allows you to create and send new picture messages, as well as check your Picture Mail Inbox.
- (4) Web Alert: allows you to receive an alert that a new web message is available
- (5) Voicemail: allows you to view or listen to any voice messages saved in the phone.
- (6) Settings: allows you to configure the messaging options.

## **Text Messaging**

### Using Text Messaging

With Text Messaging, you can use a person's wireless phone number to send instant text messages from your phone to their messaging-ready phone - and they can send messages to you. When you receive a new message, you'll automatically be notified with a one-way text message.

In addition, messaging includes a variety of pre-set messages, such as "Where are you?" that make composing messages fast and easy.

### To send a text message:

- 1. Press en for **Menu**.
- Press for Messages.
- Press for Send Message.
- Press for Text Message and press .
- 5. Enter the phone number or email address of the person(s) to whom you're sending a message.

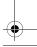

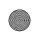

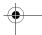

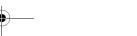

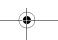

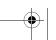

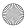

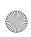

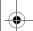

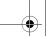

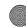

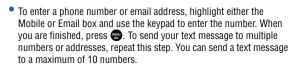

- To send a text message to a Contact, press the navigation key up to highlight **Contacts** and press . A list of your Contacts appears. Highlight the desired Contact and press to check/uncheck the entry. You can check multiple Contacts (up to a maximum of 10). When you are finished, press the left softkey for **Done**.
- To select from a list of recently viewed contacts, press the right softkey for **Recent List**. A list of your recently viewed Contacts appears. Highlight the desired Contact and press to check/ uncheck the entry. You can check multiple Contacts (up to a maximum of 10). When you are finished, press the left softkey for **Dane**
- 6. Press the left softkey for **Next**.
- Enter your message using the keypad. If you wish to change your text message options, press the right softkey to select one of the following Outions:
  - T9(English): switches your Text entry mode to T9 Text Input.
  - Alpha: switches your Text entry mode to Alpha.
  - Symbol: switches your Text entry mode to Symbol.
  - Number: switches your Text entry mode to Number.
  - Preset Msg: allows you to add a preset message to your text message.
  - Recent Msg: allows you to use a recent message for your text message
  - Emoticons: adds an emoticon image to your text message.
  - Text Options: to customize your character input mode (see "Text Entry" on page 81).
- 8. Press the left softkey for **Next** when finished.
- Press the left softkey for Send. If you wish to change your text message options, press the right softkey for Options and select one of the following:

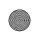

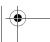

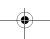

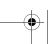

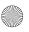

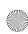

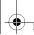

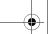

Messages

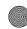

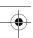

- Edit: allows you to re-enter the message recipients and the message.
- Priority: allows you to set the priority level between Normal and Urgent.
- Call Back #: allows you to select None to omit the call back #, to select your phone #, or to select Other to enter a different call back number.
- Save to Drafts: stores a copy of the text message in your Drafts folder.

## To read and reply to a Text Message:

When you receive a text message, you will see "New Message" on your display screen.

### To reply to the text message:

- 1. While the message is open, select the left softkey of for **Reply**.
- 2. Compose your reply message. When you are finished, press ...
- 3. Press the left softkey of to **Send**.

**Note:** The last preset message used automatically moves to the top of the list when you send a new message.

## **Erasing Text Messages**

#### To erase messages:

- 1. Press em for Menu.
- 2. Press 5\* for Messages.
- 3. Select for **Text Message**.
- Press for Inbox.
- 5. Press the right softkey of for **Options**, followed by:
  - for Erase. Using the navigation key select Erase this to delete the currently highlighted message, Erase read to delete all read messages, or Erase all to delete all messages in your Inbox and press
  - for Erase Multiple. Scroll through your list of messages and press to check or uncheck messages you want to erase. When you are finished, press the right softkey for Erase.

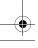

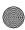

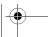

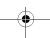

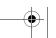

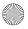

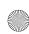

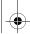

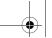

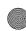

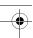

### Picture Mail

Your phone gives you the ability to take pictures, view them using the phone's display, and instantly send them to your friends and family. In addition to sending your pictures to friends and family, you can also send them to a Picture Mail Web site for storage. The camera can take and store pictures and the image quality is similar to what you see on your computer screen.

## **Sending Picture Mail from your Phone**

### To send a Picture Mail message from your phone:

- Press en for Menu.
- 2. Press for Messages.
- 3. Press for **Send Message.**
- Press for Picture Mail.
- Using the navigation key select either In Camera to send a picture already stored in your phone or New Picture to take a new picture prior to sending your message.
  - For more information on taking a picture, see "Taking Pictures" on page 65.
  - If you selected In Camera, use the navigation key to highlight a
    picture and press . A checkmark appears beside the picture. You
    can select up to 10 pictures.
- 6. Once you have finished selecting all the pictures you wish to send press the left softkey for **Next**.
- Your phone connects to the network. The first time you connect, you need to enter your new Picture Mail password.
- 8. Using the navigation key select the destination you wish to send the picture(s) to and press ...
- 9. Enter your destination and press the left softkey 🕶 for **OK**. You can send each message to up to 10 destinations.
- 10. When you have finished entering all the desired destinations, press the left softkey for Next.
  - If you wish to add text to your picture message, highlight Subj and Text and press the right softkey for Add. Enter your text and press the left softkey for Save.

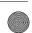

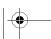

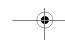

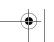

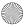

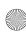

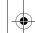

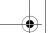

Messages

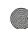

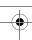

- If you wish to add an audio clip, highlight Audio and press the right softkey for **Record**. From the Add Voice Memo screen, press the left softkey for **Record** to record your message. When finished, press the left softkey for **Done**.
- 11. Press the left softkey for **Send**.

### Weh Alert

Your phone is capable of receiving web alerts from online providers. Consult with vour Service Provider for more details.

### To access your web alerts:

- Press for Menu.
- 2. Press for Messages.
- Press for Web Alert.
- 4. Follow the on-screen instructions.

#### Vnicemail

#### Setting Up Your Voicemail

All unanswered calls to your phone are automatically transferred to your voicemail. even if your phone is in use or turned off. Therefore, you will want to set up your Voicemail and personal greeting as soon as your phone is activated.

#### To set up your voicemail:

- Press and hold ...
- 2. Follow the system prompts to create your passcode, record your greeting, and record your name announcement.

**Note:** You must request this feature from your service provider for it to work correctly.

**Note:** The voicemail setup process may vary in certain Affiliate areas.

#### Voicemail Notification

There are several ways your phone alerts you of a new message:

- By displaying a message on the screen.
- By sounding the assigned ringer type.

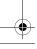

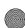

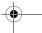

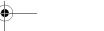

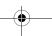

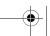

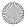

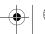

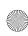

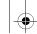

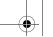

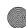

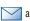

By displaying \to at the top of the screen.

### **New Voicemail Message Alerts**

When you receive a new voice message, your phone alerts you and prompts you to call your voicemail.

#### To call your voicemail:

Press and hold ...

**Important:** When you are roaming off your home network, you might not receive notification of new voicemail messages. It is recommended that you periodically check your voicemail by dialing 1 + area code + your phone number. When your voicemail answers, press and enter your passcode. You will be charged roaming rates when accessing voicemail while roaming off your home network.

**Note:** Your phone service accepts messages even when it is turned off. However, you are only notified of new messages when your phone is turned on and vou are in a Service Area.

### **Retrieving Your Voicemail Messages**

You can review your messages directly from your phone or from any other touchtone phone. To dial from your phone, you can either speed dial your voicemail or use the menu kevs.

## To Use One-Touch Message Access:

Press and hold . Follow the system prompts.

#### To Use the Menus:

- Press en for Menu.
- Press for Messages.
- Press for Voicemail.
- Press to call the voicemail server.

Note: You may be charged for airtime minutes when you are accessing your voicemail from your phone.

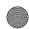

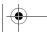

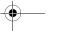

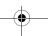

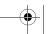

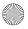

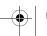

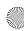

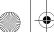

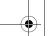

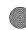

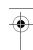

## Viewing the Message Details

You can check to see how many voicemail messages you have, and the time of the last voicemail message.

#### To view voicemail message details:

- Press p for Menu.
- Press for Messages.
- Press for Voicemail.
- 4 Press 2 ARE for Details

#### Clearing the Message Envelope

Your phone may temporarily continue to display the message envelope after you have checked your voice and text messages.

#### To clear the message envelope from the display screen:

- 1. Press en for **Menu**.
- Press for Messages.
- Press for Voicemail.
- Press for Clear Envelope.
- 5. Press the navigation key up to select **Yes** and press ...

## Settinas

There are several options associated with messaging. The Message Setup menu allows you to customize the options to fit your preferences. The message options are divided into the following categories:

- Notification: Allows you to configure whether new messages will appear with a pop-up message or with an icon.
- Sending Options: Allows you to configure the default Priority level and Call Back number for messages.
- **Preset Messages:** Allows you to edit or change the default pre-written messages.
- Edit Signature: If the option is On, your signature will be appended to each message you send.
- Message Alerts: Allows you to configure the Alert Volume level. Alert Type. and Reminder settings for Message Alerts.
- **Save In Outbox:** If **Yes** is selected, a copy of the message is automatically saved in the Outbox after being sent.

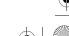

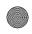

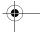

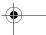

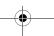

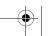

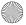

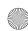

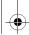

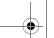

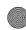

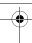

- Auto Erase: If Yes is selected, old messages are automatically deleted from the mail boxes when they become full. This allows the new messages to be added to a full mail box without having to manually delete old messages to free up space first.
- Alert Setup: If Yes is selected, configures the phone to auto-connect web alerts when possible.
- Voice Mail #: Allows you to configure the voicemail number.

### To access the Settings menu:

- Press for Menu.
- Press for Messages.
- 3. Press for Settings.

#### **Notifications**

The Notifications options allow you to select whether a message in a popup window appears to alert you that new messages are waiting.

### To turn On the Display Popup option:

- 1. In the Settings menu, press im for **Notification**.
- Select Message and Icon or Icon Only using the navigation key and press to select.

### **Sending Options**

The Sending Options allow you to configure the Priority and Call Back number for outgoing messages. Once configured, these options are the default settings for any new messages that are created.

### **Priority**

There are two priority levels associated with text messaging. They are:

- Normal: this option sends the message as normal with regular delivery.
- Urgent: this option sends the message at the highest level and alerts the recipient that it is urgent.

This setting allows you to select the default priority level when creating new messages.

## To select the priority level:

- 1. In the Settings menu, press for **Sending Options**.
- Press for Priority.

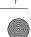

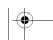

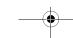

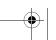

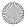

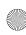

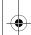

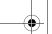

Messages

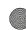

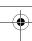

3. Select Normal or Urgent using the navigation key and press 💮 to select.

#### Call Back Number

This option allows you to enter a call back number that is automatically attached to your outgoing messages.

### To access the call back number option:

- 1. In the Settings menu, press for **Sending Options**.
- 2 Press For Call Back #
- 3. Use the navigation key to highlight either None, your phone #, or Other
- 4. For the custom call back #, press and hold to erase the existing number. Enter the number using the keypad and press ento save.

#### Preset Messages

Preset messages are used to enter common responses to questions often received in text messages. A preset message can be selected and automatically entered into the message. Preset messages can also be changed to whatever you want to use by editing the 20 pre-set entries already stored in your phone.

### To edit a preset message:

- 1. In the Settings menu, press for **Preset Messages**.
- 2. Press the navigation key up or down to highlight the desired message or available entry and press entry edit.
- 3. Press and hold to erase the message. Enter your new message and press en to save. You can also edit the existing message using the kevpad.

**Note:** When you send a message using Preset Messages, the last message selected automatically displays as the first choice when sending a new message. This also applies when you edit or add to a message.

## **Edit Signature**

The Edit Signature menu allows you to create a signature of up to 15 characters that is automatically appended to all your text messages.

## To edit your signature, or to turn signatures on or off:

1. In the Settings menu, press for **Edit Signature**.

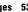

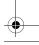

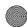

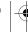

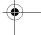

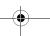

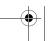

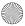

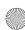

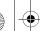

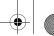

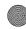

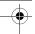

- 2. Press the navigation key up or down to highlight **On** or **Off** and press
- 3. If signatures are on, your current signature is displayed. Press and hold to erase the signature. Enter your new signature and press the left softkey for **Done**. You can also edit the existing signature using the keypad.

#### Message Alerts

The Message Alerts menu allows you to configure the volume and message reminder default settings for voicemail, text messages, picture mail, and web alerts.

#### Alert Volume

This option allows you to select the volume level for message alerts for voicemail. text messaging, and picture mail. The level can be set to Ringer off, Vibrate, 1-Beep, or a volume level between 1-8.

#### To set the volume:

- In the Settings menu, press for Message Alerts.
- Press for Alert Volume.
- 3. Select the type of message that this alert is for: Voicemail, Text Message, Picture Mail, or Web Alert.
- 4. Press the navigation key up or down to move between ringer options. For **Separate Vol.**, press the navigation key left or right to select the desired volume level and press the left softkey for **Done**.

**Note:** Press the navigation key down to highlight **Always Vibrate** and press 🚍 to select it

## Alert Type

This option allows you to select the ringer type for voicemail, text messaging, picture mail, and web alerts. Any ringer saved in the phone can be used as the default ringer. Ringers that are downloaded can also be assigned.

### To set the ringer type:

- 1. In the Settings menu, press for Message Alerts.
- 2. Press for Alert Type.

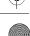

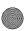

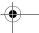

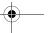

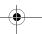

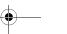

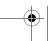

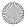

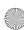

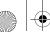

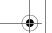

Messages

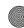

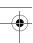

- 3 Press:
  - for Voicemail
  - for Text Message
  - for **Picture Mail**
  - for Web Alert
- 4. Press the navigation key left or right to select **Ring Tones**. **Melodies**. My Stuff, or Single Tones.
- 5. Press the navigation key down to preview the first ringer. Press left or right to preview the other ringers associated with the ringer group selected. When finished, press e to save the desired ringer.

#### Reminder

This option allows you to configure how often the reminder for new messages is sounded or displayed on the phone.

The available options are:

- Off: No reminder is sounded or heard on the phone.
- Once: A reminder is sounded or displayed once to alert you of new messages.
- Every 2 min: A reminder is sounded or displayed every two minutes until the new message is read.

### To set the message reminder option:

- 1. In the Settings menu, press for Message Alerts.
- Press for Reminder.
- 3. Press the navigation key up or down to select Off, Once, or Every 2 min and press en to select.

#### Save in Outbox

This option allows you to save a copy of the outgoing text message in the outbox.

### To turn this option On or Off:

- 1. In the Settings menu, press for Save In Outbox.
- 2. Press the navigation key up or down to select **Yes** or **No** and press to select.

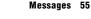

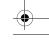

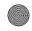

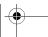

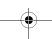

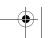

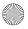

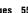

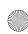

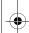

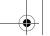

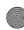

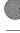

### **Auto Erase**

This option allows you to automatically delete old messages when the Inbox becomes full. This prevents new messages from being rejected due to the Inbox being full.

#### To turn this option On or Off:

- 1. In the Settings menu, press **a** for **Auto Erase**.
- 2. Press the navigation key up or down to select **Yes** or **No** and press to select

### Alert Setup

This option allows you to automatically connect to the web when new web alerts are received. If this option is turned **Off**, you are required to connect before the message can be viewed.

### To turn this option On or Off:

- 1. In the Settings menu, press for Alert Setup.
- 2. Press the navigation key up or down to select **Yes** or **No** and press to select.

#### **Voice Mail Number**

This option allows you to enter a return voice mail number that is automatically attached to your outgoing messages.

### To access the voice mail number option:

- 1. In the Settings menu, press for Voice Mail #.
- 2. Enter the number using the keypad and press 🐨 to save.

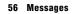

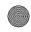

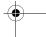

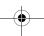

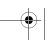

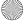

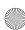

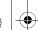

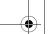

Tools

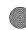

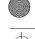

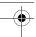

# **Tools**

### Bluetooth

Bluetooth is a short-range communications technology that allows you to connect wirelessly to a number of Bluetooth devices, such as headsets, hands-free car kits, and Bluetooth-enabled handhelds, PCs, printers, and wireless phones, For more information, see "Bluetooth" on page 110.

## **Today and Scheduler**

Your Scheduler helps organize your time and reminds you of important events. You can schedule events for either the current day, or a specific calendar date.

### Adding an Event to the Scheduler

### To add an event to today's schedule:

- Press p for Menu.
- 2. Press for Tools.
- Press Press for Today.
  - If you have no events currently scheduled for today, the New Event menu is automatically displayed.
  - If you have one or more events scheduled for today, they are displayed. Press the right softkey for **Options**, followed by for **Add New**
- 4. Enter the event description using the keypad and press the left softkey for **Next**.
- 5. Enter the Start Time and Date using the keypad. (Press for AM and **m** for **PM**.)
- 6. Enter the End Time and Date using the keypad. (Press and for AM and for PM.)
- 7. Press the navigation key left or right and select one of the following:
  - No Alarm
- 30min before
- On Time
- 1Hr before
- 10min before
- 8. Press the left softkey for **Done**.

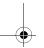

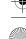

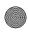

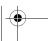

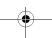

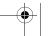

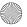

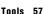

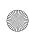

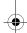

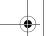

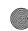

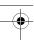

### To add an event for a specific calendar date:

- 1. Press en for Menu.
- 2. Press for Tools.
- 3. Press for **Scheduler**.
- 4. Using the navigation key scroll to the desired date.
- 5. Press en to view the highlighted date.
  - If you have no events currently scheduled for this date, the New Event menu is automatically displayed.
  - If you have one or more events scheduled for this date, they are displayed. Press the right softkey for Options, followed by for Add New
- Create your event, as described in steps 3 to 5 of "To add an event to today's schedule:" on page 57.

#### **Event Alerts**

There are several ways your phone alerts you of scheduled events:

- By playing the assigned ringer type.
- By illuminating the backlight.

#### To select the ringer:

- 1. Press en for Menu.
- Press for Settings.
- 3. Press For Sounds.
- 4. Press for **Ringer Type**.
- 5. Press for Schedule.
- Press the navigation key left or right to select Single Tones, Ring Tones, Melodies, or My Stuff.
- Press the navigation key down and then left or right to select the desired ringer or melody.
- Press en to save.

### Viewing Events

#### To view your schedules events:

Press programment

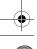

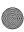

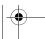

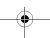

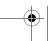

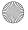

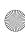

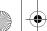

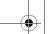

Tools

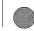

- 2 Press Brow for Tools
- 3. Press for Today or for Scheduler.
  - If you selected , the day's events are displayed.
  - If you selected , use the navigation key to scroll to the desired date and press en to view that day's events.

### **Erasing Events for a Day**

### To erase events for a day:

- 1. View the day for which you wish to erase the event. See "Viewing" Events" on page 58 for more details.
- 2. Press the right softkey for **Options**.
- Press to Erase or for Erase All.
- 4. Highlight **Yes** using the navigation key and press em to confirm.

### Erasing All Events in your Scheduler

#### To delete all scheduled events:

- Press for Menu.
- 2. Press for **Tools**.
- 3 Press for Scheduler
- Press the right softkey for Options.
- Press for Erase All.
- 6. Highlight **Yes** using the navigation key and press em to confirm.

### **Task List**

You can create and view a list of tasks

#### To add a task:

- 1. Press em for **Menu**.
- 2 Press on for Tools
- Press for Task List.
  - If you have no tasks currently scheduled for today, the New Task menu is automatically displayed.
  - If you have one or more tasks scheduled for today, they are displayed. Press the right softkey for **Options**, followed by for **Add New**

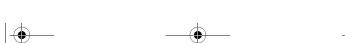

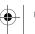

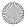

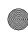

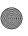

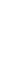

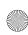

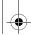

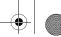

- 4. Enter the task description using the keypad and press the left softkey for **Next**.
- 5. Enter the Due Time and Date using the keypad. (Press and for AM and for PM.)
- 6. Press the navigation key left or right to select a **Low** or **High** priority.
- 7. Press the left softkey for **Done**.

#### To view a task:

- Press for Menu.
- 2. Press for Tools.
- Press for Task List.
- 4. Use the navigation key to scroll to the desired task and press 🜚 to view the task details

#### To delete one or more tasks:

- Press for Menu.
- 2. Press for Tools.
- 3. Press for Task List. If you wish to delete a specific task, highlight it using the navigation key.
- 4. Press the right softkey for **Options**.
- 5. Press to Erase the highlighted task or for Erase All.
- 6. Highlight **Yes** using the navigation key and press 😨 to confirm.

#### Countdown

Countdown allows you to enter a future date and time into the phone and then see the amount of days, hours, and minutes until that time is reached.

#### To setup a new countdown:

- Press for Menu.
- 2. Press for **Tools**.
- Press for Countdown.
  - If there are no existing countdowns, the New Countdown screen is automatically displayed.
  - If you have one or more set countdowns, they are displayed. Press the right softkey for **Options**, followed by for **Add New**.

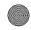

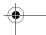

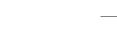

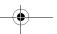

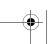

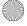

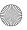

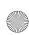

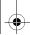

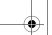

Tools

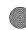

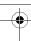

- Enter a name using the keypad and press ...
- 5. Enter the **Input Time**. (Press for **AM** or **PM**.)
- 6. Enter the **Input Date** values and press the left softkey for **Done**.

#### To view a countdown:

- 1. Press en for Menu.
- 2 Press on for Tools
- 3 Press for Countdown
- 4. Press the navigation key up or down to highlight the desired countdown and press ......

**Tip:** When viewing an existing countdown, press the navigation key left or right to cycle between the other countdown entries.

#### To erase a countdown:

- 1. Press en for Menu.
- 2. Press for Tools.
- Press for Countdown.
- 4. Press the navigation key up or down to highlight the desired countdown and press the right softkey for **Options**.
- 5. Press for **Erase** to erase the highlighted countdown or for Erase All to erase all countdowns.

### Memo Pad

Your phone comes with a memo pad you can use to compose and store reminders and notes to help keep you organized.

### To compose a memo:

- Press for Menu.
- 2. Press for Tools.
- Press for Memo Pad.
  - If you have no memos composed, the New Memo menu is automatically displayed.
  - If you have one or more composed menus, they are displayed. Press the right softkey for **Options**, followed by for **Add New**.

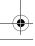

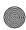

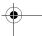

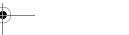

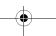

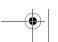

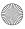

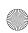

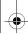

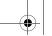

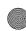

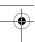

4. Enter up to 64 characters in the memo using the keypad and press the left softkey for **Save**. (See "Entering Text" on page 19.)

#### To view a memo:

- 1. Press 🏟 for Menu.
- 2. Press for **Tools**.
- 3. Press for Memo Pad.
- 4. Use the navigation key to scroll to the desired memo and press en to view the memo details.

#### To delete saved memos:

- 1. Press en for Menu.
- 2. Press of for Tools.
- 3. Press for Memo Pad.
- 4. Highlight the task you wish to delete using the navigation key.
- Press the right softkey for **Options**.
- 6. Press to Erase the highlighted memo or for Erase All.
- 7. Highlight **Yes** using the navigation key and press **t** to confirm.

#### **Voice Kit**

Voice kit allows you to say commands to perform common functions supported by your phone. See "Voice Kit" on page 36.

#### **World Time**

World time displays the current time in twenty-four different time zones around the world together with one or more major cities, states, regions, or countries in a time zone.

#### To access world time:

- 1. Press en for Menu.
- 2. Press for **Tools**.
- Press for World Time.
- 4. Press the navigation key left, right, up, or down to display the different time zones
- 5. Press the right softkey of or **Options** and press of or **DST Setting** to turn Daylight Savings Time (DST) **On** or **Off**.

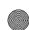

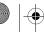

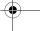

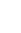

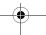

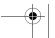

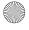

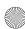

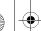

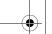

Tools

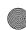

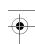

Note: Your handset does not automatically turn DST on or off based on the calendar date.

## **Using the Alarm Clock**

Your phone comes with a built-in alarm clock with multiple alarm times.

### To use the alarm clock:

- Press en for Menu.
- 2. Press for Tools.
- Press for Alarm Clock.
- 4. Press . . or to select an Alarm.
- 5. Press the navigation key left or right and select **On**.
- 6. Press the navigation key down once and enter the alarm time. (Press for AM and for PM.)
- 7. Press the navigation key down once to select the desired ringer. (Cycle through the ringers by pressing the navigation key left or right.)
- 8. Press the navigation key down once to select the alarm frequency.
- 9. Press the navigation key left or right and select one of the following options:
  - Daily
- Mon to Fri
- Once
- Sat & Sun
- 10. Press the left softkey for **Done**.

### Calculator

Your phone comes with a built-in calculator.

#### To use the calculator:

- 1. Press en for Menu.
- 2. Press of for **Tools**.
- Press for Calculator.
- 4. Enter a number using the keypad. (Use **a** to insert a decimal point and/or to make the number negative or positive.)

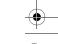

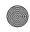

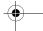

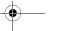

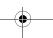

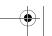

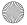

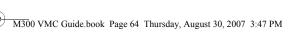

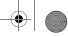

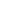

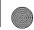

- 5. Use the navigation key to select a mathematical function:
  - Left to Subtract
  - Right to Add
  - Up to Multiply
  - Down to Divide
- 6. Enter the next number using the keypad. Repeat steps 4 and 5 as necessary.
- 7. Press to view the results.

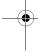

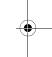

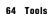

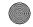

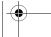

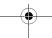

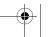

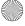

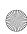

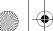

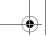

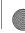

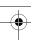

## **Pictures**

## **Taking Pictures**

Taking pictures with your phone's built-in camera is as simple as choosing a subject, pointing the lens, and pressing a button. You can activate camera mode and take pictures whether the phone is open or closed.

## To take a picture with the phone open:

- Press for Menu.
- Press for Pictures.
- Press for Camera.

**Tip:** To activate camera mode, you can also press and hold the side camera button (see "Open View of Phone" on page 2).

- 4. Using the phone's main LCD as a viewfinder, aim the camera lens at vour subject.
- 5. Press either the left softkey for **Capture**, and or the side camera button ( until the shutter sounds. (Make sure the camera is steady.)
- 6. After the picture is taken, press the right softkey for **Next**.
- 7. The picture is saved in your My Pictures folder. Choose one of the following options:
  - (1) Send Msq: to send your picture to someone using Picture Mail. For more information, see "Picture Mail" on page 48.
  - (2) Upload: to upload the picture to your online folder, see "Creating" an Online Album" on page 70.
  - (3) Assign: to assign the picture to Picture ID. Wallpaper, or Incoming Call, see "Display" on page 77.
  - (4) Erase: to erase this picture.
  - (5) Camera Mode: to take another picture.
  - (6) Review Pictures: to review the images stored in your camera.
- 8. To exit camera mode, press

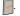

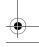

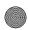

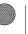

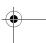

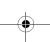

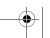

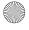

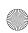

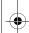

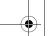

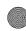

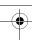

## **Camera Options**

There are several settings associated with the full-color digital camera. These settings allow you to customize how the camera operates when taking pictures.

#### To set a camera option:

- 1. Start the camera. For more information, see "Taking Pictures" on page 65.
- 2. Press the right softkey for **Options**.
- 3. Press the number key corresponding to the desired option.
  - (1) Self Timer: Allows you to configure a timer for Off, 5 Sec., or 10 Sec.
  - (2) Fun Tools: Allows you to select:

Fun Frames: Allows you to select a frame to be placed around the image before the picture is taken. Press the navigation key left or right to select the desired frame. Press to select it and return to the camera mode. Press the right softkey for **Options** and select for **Inverse** to flip the frame horizontally.

Color Tones: Allows you to select between several different color tones including Auto (black & white), Negative, Sepia, Emboss, Aqua, Monochrome, and Sketch by pressing the navigation key left or right. When you find the desired tone, press

 (3) Controls: Allows you to set the Brightness and White Balance for your pictures.

**Brightness:** Allows you to set the brightness level. Press the navigation key left or right to increase or decrease the desired brightness.

**White Balance:** Allows you to set up the white balance of the camera automatically or manually using the different preset modes. The modes available are:

- Auto: Automatically adjusts the lighting.
- Sunny: Decreases the light sensitivity for taking pictures in full or mostly sunny conditions.
- Cloudy: Increases light sensitivity for taking pictures under cloudy conditions.
- Tungsten: Adjusts the white balance to match the inside lighting conditions displayed using common household light bulbs.

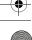

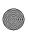

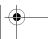

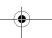

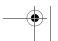

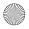

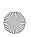

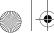

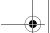

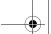

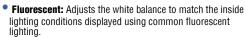

Manual: Allows you to adjust the white balance settings

Night Shot: Adjusts the camera to take images in dark lighting conditions.

- (4) **Settings:** Allows you to change the following camera settings: **Resolution:** Your full-color digital camera can take pictures in three different modes. Each of the modes allows you to increase the zoom multiple levels, depending on the picture quality setting. This allows you to get a closer view of the subject or scenery being photographed. The available sizes are:
  - High (640\*480): This is the highest resolution setting available for this camera, thus allowing you the most image detail. Images taken at the high setting require more memory to save than the other two modes.
  - Med (320\*240): The medium setting allows you to take good quality images without using too much memory.
  - Low (224\*168): The low setting allows you to take average quality images. You can save the most images in memory using this setting.

**Tip:** While in Capture mode, the zoom feature is available using the navigation key.

Quality: The quality allows you to select between Fine, Normal, and **Economy**. These settings reflect the image quality settings for the pictures.

**Shutter Sound:** The shutter sound allows you to select between 7 different shutter sounds. The shutter sound is heard when you take

Auto Erase: When On, the camera will delete all stored pictures after they are uploaded to your Online Album.

View Mode: Changes the viewing mode between Full Screen and Wide Screen

(5) Review Pictures: Allows you to review pictures currently stored in your camera's memory.

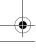

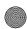

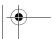

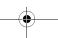

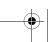

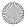

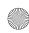

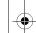

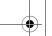

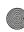

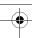

## Setting the Self-timer

#### To activate the Self-timer and get yourself in on the picture:

- With the phone open and in Camera mode, press the right softkey for **Options**.
- 2. Press for **Self Timer**.
- 3. Using the navigation key, highlight the length of delay you want the timer to use (**5 sec** or **10 sec**) and press ...
- Press the left softkey for to Start the timer. (A timer is displayed in the upper right portion of the main LCD during the Self Timer countdown and the phone starts beeping.)
- Get ready for the picture. When the timer is down to 5 seconds, beep sounds are made. At 3 seconds, the timer icon turns red.

#### To cancel the Self Timer after it has started:

Press the right softkey \( \bigcolon \) to Cancel.

**Note:** While the Self timer is active, all keys are disabled except the right softkey and ...

## **Picture Mail**

Once you've taken a picture, it is automatically saved in the camera. You can share the picture instantly with family and friends. With Picture Mail, a picture can be sent to up to ten people at a time using their email addresses or phone numbers (if their phones are equipped to receive picture messages). For more details, see "Picture Mail" on page 48.

## **Storing Pictures**

Your phone can store pictures in three ways:

- In Camera: a folder that keeps photos taken through the camera.
- Saved to Phone: a folder that keeps photos downloaded or received from other users.
- Online Albums: an online folder provided by your service provider.

Images located in **In Camera** and **Saved to Phone** can be assigned to address book entries, uploaded to online albums, sent to other users, or saved for future use.

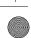

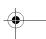

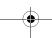

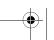

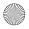

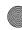

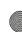

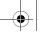

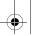

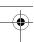

**Note:** When pictures are assigned as your wallpaper, they are modified to fit the screen

When you access either location, the following options are available when you press the right softkey .::

- Upload: Allows you to upload the image to an online album on the web. (Only available in In Camera.)
- Assign: Allows you to assign an image to an address book entry.
- Save to Phone: Allows you to switch between In Camera and In Phone
- Edit Caption: Allows you to edit the default name given to the image when the picture was taken.
- Erase: Allows you to erase a single or all of the stored images.
- Picture Info: Displays detailed information about the image.
- Camera Mode: Launches the Camera function.
- Expand/Thumbnail: Allows you to change the aspect of the image between full screen and thumbnail size.

#### In Camera

Your phone displays a picture immediately after it is taken and stores the image in the **In Camera** folder. Pictures stored in your phone can be viewed at any time without connecting to the web.

## To access the images:

- Press for Menu.
- Press for Pictures.
- 3. Press for My Pictures.
- 4. Using the navigation key, select **In Camera** and press ...

#### Saved to Phone

When pictures are downloaded from the web or sent from another user, they are stored in the **Saved to Phone** folder. Web access is not required to view these images.

## To view Saved to Phone images:

- 1. Press en for Menu.
- Press for Pictures.

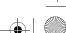

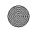

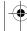

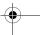

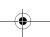

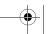

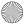

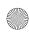

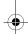

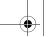

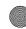

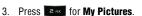

4. Using the navigation key, select **Saved to Phone** and press ...

#### Online Albums

Online Albums are remote storage spaces that can be accessed using your phone. The locations can be used to save pictures from your phone.

#### Creating an Online Album

The first time you use any of the management options involving the Picture Mail Web site you will need to establish a Picture Mail password through your phone. This password will also allow you to log in to the Picture Mail Web site. Please contact your service provider for the web site details to access and manage your uploaded pictures and albums.

#### To create your Picture Mail password:

- 1. Press en for Menu.
- Press for Pictures.
- Press for Online Albums.
- 4. Using the navigation key, select **Upload Picture** and press ...
- 5. Highlight the desired image using the navigation key and press em to select the image. A checkmark appears in the top left corner of the image.
- 6. Repeat step 5 for each image that you want to upload.
- 7. When you have selected all the images you wish to upload, press the left softkey for Upload.
- 8. Using the navigation key, select either **Upload Selection** or **Upload All** and press .....
- 9. Using the navigation key, select either My Uploads or Other Album as your picture destination and press . Your phone will now connect to the Picture Mail Website Follow the onscreen instructions

**Tip:** Write down your Picture Mail password in a secure place.

#### To view Online Albums

- Press en for Menu.
- Press for Pictures.

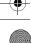

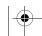

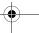

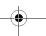

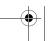

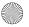

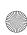

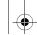

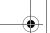

Pictures

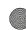

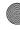

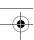

- Press for Online Albums.
- 4. Select View Albums and press ...

## Accessing Online Picture Message Options From Your Phone

- 1. Select a picture from your online Picture account.
- Press the right softkey for **Options**.
- 3. To select an option, highlight it and press ...
  - Copy/Move: Allows you to Copy or Move a picture in the album.
  - Assign: Allows you to assign a picture to an album.
  - Save to Phone: Allows you to save the picture to the phone.
  - Detail/Edit: Displays the detailed information associated with the picture and allows you to edit it.
  - Erase: Allows you to erase the picture.
  - Expand: Allows you to expand the folder structure.
  - Album List: Displays the list of available albums.

#### To access your Online Albums options from your phone:

- 1. Display the album list in the Online Picture account.
- Use the navigation key to select an album (or Inbox).
- Press the right softkey for **Options**.
- 4. To select an option, highlight it and press e.
  - New Album: Allows you to create a new album.
  - Erase Album: Allows you to delete the current album.
  - Rename Album: Allows you to rename the current album.
  - Album Info: Displays the detailed information associated with the alhum

## **Settings and Info**

#### Account Info

The Account Info screen allows you to check the details of your online album(s), such as your account number, the number of pictures you have uploaded, and comments. Contact your service provider for more details.

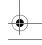

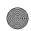

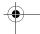

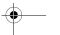

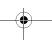

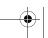

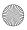

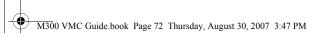

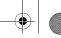

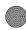

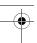

#### **Auto Erase**

Setting Auto Erase to **On** or **Off** allows you to automatically erase all pictures from the phone after they are uploaded to an online album.

## View Mode

The View Mode screen allows you to change the viewing mode for pictures between Full Screen and Wide Screen.

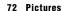

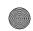

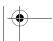

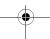

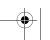

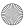

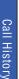

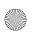

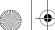

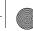

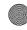

# **Call History Viewing History**

You'll find the Call History feature very helpful. It is a list of the last 20 phone numbers (or Contacts entries) for calls you missed, made, or accepted. Call History makes redialing a number fast and easy. It is continually updated as new numbers are added to the beginning of the list and the oldest entries are removed from the bottom of the list.

Each entry contains the phone number (if it is available) and Contacts entry name (if the phone number is in your Contacts). Duplicate calls (same number and type of call) may only appear once on the list.

#### To view a Call History entry:

- Press en for Menu.
- 2. Press for **Call History**.
  - Press for Outgoing Calls.
  - Press for **Incoming Calls**.
  - Press for Missed Calls.
  - Press and for All Recent.
  - Press 5 for Air Time.

**Tip:** You can also access your list of recent calls from standby mode by pressing the

## **Call History Options**

For additional information on a particular call, highlight a Call History entry and press . The time and date of the call are displayed.

**Tip**: You can also scroll between Call History entries by pressing the navigation key left or right.

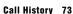

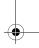

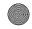

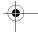

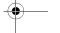

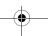

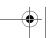

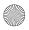

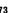

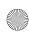

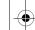

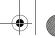

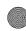

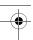

Press the left softkey of to **Call** the phone number. Press the right softkey for **Options** to select one of the following options for the entry:

- Send Msq: to send a text or picture message to the phone number.
- Save: to create a new Contact for the phone number.
- Prepend: to add a prefix before dialing the phone number.
- Erase: to erase this number from your Call History.
- Erase All: to erase all numbers from your Call History.

## **Making a Call From Call History**

#### To place a call from Call History:

- 1. Press prof Menu.
- Press for Call History.
- 3. Select Outgoing Calls , Incoming Calls Missed Calls . or All Recent .
- 4. Highlight the entry you want to call and press to dial the number.

Tip: When in standby mode, you can also press the key to show your recent calls. Highlight the entry you want to call and press to dial the number.

**Note:** You cannot make calls from Call History to entries identified as Unknown or Restricted

## Saving a Phone Number From Call History

Your phone can store up to 300 numbers. Each contact can store up to a total of five phone numbers, and each Contact's name can contain up to 20 characters.

## To save a phone number from Call History:

- Press programment
- Press for Call History.
- 3. Select Outgoing Calls , Incoming Calls Missed Calls , or All Recent .....
- 4. Highlight the entry you want to save and press ...

#### 74 Call History

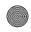

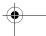

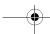

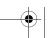

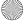

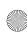

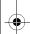

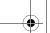

Call History

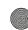

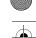

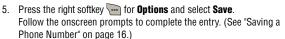

After you have saved the number, the new Contacts entry is displayed.

Note: You cannot save phone numbers already in your Contacts or from calls identified as Unknown ID or Restricted.

## **Prepending a Phone Number From Call History**

If you need to make a call from Call History and you happen to be outside your local area code, you can add the appropriate prefix by prepending the number.

#### To prepend a phone number from Call History:

- 1. Press en for Menu.
- 2. Press for Call History.
- 3. Select Outgoing Calls , Incoming Calls , Missed Calls , or All Recent ...
- 4. Highlight the entry you want to prepend and press 😁.
- 5. Press the right softkey for **Options**, and select **Prepend**.
- 6. Use the keypad to enter the desired numbers.
- 7. Press or the left softkey of to Call.

## **Erasing Call History**

To erase an individual Call History entry, see "Call History Options" on page 73.

#### To erase Call History:

- 1. Press en for Menu.
- 2. Press for Call History.
- 3. Select Outgoing Calls , Incoming Calls , Missed Calls , or All Recent .
- 4. Press the right softkey of for Options and select Erase All.
- 5. Using the navigation key, highlight **Yes**, and press ...

Call History 75

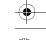

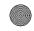

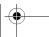

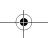

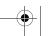

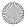

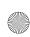

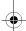

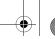

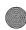

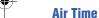

Air time allows you to check the time of the last call or the total air time since your phone was activated on the network. **These times are not meant for billing purposes**.

## To view the air time:

- 1. Press 🌚 for **Menu**.
- 2. Press for **Call History**.
- 3. Press 5\* for Air Time.
- 4. Press for Last Call or for Total Calls.

76 Call History

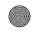

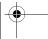

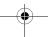

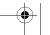

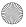

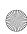

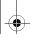

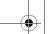

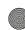

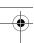

# **Settings** Display

#### **Changing the Wallpaper**

Your new phone offers options for what you see on the display screen when in standby mode.

## To change the display images:

- 1. Press 🏟 for Menu.
- Press for Settings.
- Press for Display.
- 4. Press for Wallpaper.
- 5. Press for Main LCD or for External LCD.
- If you selected Main LCD, press for Preset Image, for My Stuff or for My Pictures. Press the navigation key left or right until the desired image is displayed.
- 7. Press the left softkey for **Next**.
- Press the navigation key left or right until the desired clock image is displayed.
- 9. Press the left softkey for **Done**.

## Changing the Phone's Menu Style

Your phone allows you to choose how the menu appears on your display screen.

## To select the display's menu style:

- 1. Press 🌚 for **Menu**.
- Press for Settings.
- 3. Press **a** for **Display**.
- 4. Press for **Menu Style**.
- Press the navigation key up or down to select Grid style or List style and press to save and exit.

## **Changing the Incoming Call display**

Your phone allows you to change the image shown on your display screen when receiving a call.

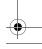

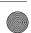

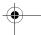

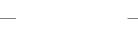

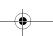

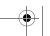

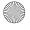

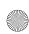

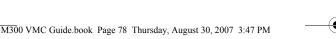

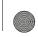

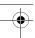

#### To select the Incoming Call style:

- Press for Menu.
- Press for Settings.
- Press for Display.
- Press for Incoming Call.
- 5. Press for With Caller ID or for No Caller ID.
- 6. Press for Preset Animation, for My Stuff, or for My Pictures.
  - If you selected My Stuff, use the navigation key to select the desired image and press ......
  - If you selected My Pictures, select either In Camera or Saved to **Phone**. Use the navigation key to select the desired image and press MENU .

## Changing the Color of your Dialing Font

You can adjust the color of your dialing font so that it appears in color or monochromatic

#### To change the dialing font color:

- 1. Press em for **Menu**.
- Press for Settings.
- Press for Display.
- Press for Dialing Font.
- 5. Press for Color.
- 6. Press the navigation key up or down to select one of the following and press 💬:
  - Basic: displays all entered digits in black.
  - Rainbow: displays each digit in a different color.
  - Monochrome: displays all entered digits as a single color of your choice
  - Hyphenate: displays each block of digits separated by hyphens in a different color
- 7. A sample of the new Dialing Font color appears onscreen.

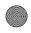

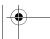

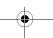

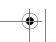

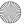

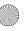

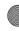

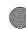

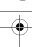

- If you selected Monochrome, press the navigation key left or right to select your desired color and press the left softkey for **Done**.
- If you selected any other option, press the left softkey for Done.

### Changing the Size of your Dialing Font

You can adjust the size of the digits that appear on screen when dialing a phone number.

## To change the dialing font size:

- Press p for Menu.
- Press for Settings.
- Press for Display.
- Press for Dialing Font.
- Press Press for Size.
- 6. Press the navigation key up or down to select Large, Medium or Small and press en to save your changes.

#### Changing the Greeting

The text greeting can be up to 14 characters and is displayed on your phone's screen in standby mode. You may choose to display a custom greeting or display your User Name on the phone's screen.

#### To display or change your custom greeting:

- 1. Press em for **Menu**.
- Press for Settings.
- Press for Display.
- Press for Greeting.
- 5. Select **Custom** using the navigation key and press ...
- 6. Press and hold to clear the existing greeting.
- 7. Use the keypad to enter a new custom greeting. (See "Entering Text" on page 19.)
- 8. Press the left softkey for **Save**.

## Changing the Backlight Time Length

The backlight setting lets you select how long the display screen and keypad are backlit after any key press is made.

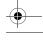

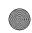

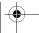

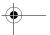

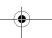

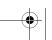

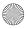

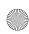

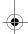

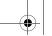

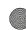

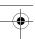

## To change the backlight setting:

- Press for Menu.
- 2. Press for **Settings**.
- Press for Display.
- Press for Backlight.
- 5. Press for Main Display, for Keypad, or for Pwr Save Mode
- 6. Use the navigation key to select the backlight time length.
- Press to save and exit.

**Note:** Long backlight settings reduce the battery's talk and standby times.

## Changing the LCD Brightness and Contrast

You can change the brightness and contrast of the main and external LCDs, making the screens brighter or dimmer.

#### To change the LCD Brightness:

- Press programment
- 2. Press for **Settings**.
- Press for Display.
- Press for Backlight.
- Press for Brightness.
- 6. Using the navigation key, increase or decrease the contrast level setting and press 🛖.

## To change the LCD Sub Contrast:

- Press for Menu.
- 2. Press for **Settings**.
- Press for Display.
- Press for Backlight.
- Press for Sub Contrast.
- 6. Using the navigation key, increase or decrease the contrast level setting and press ....

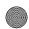

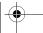

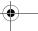

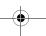

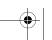

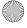

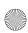

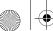

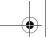

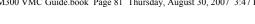

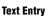

The Text Entry menu allows you to customize how T9 text entry mode functions on your handset. For more information, see "Entering Characters Using T9 Text Input" on page 19.

## To change your Text Entry options:

- Press for Menu.
- Press for Settings.
- Press for Display.
- Press for Text Entry.
- 5. Using the navigation key, select one of the following options and press MENU :
  - Auto Capital: when activated, capitalizes the first word of a sentence. Highlight **On** or **Off** and press ...
  - Personal Dic.: when activated, adds the word to the personal dictionary.
  - Used Word Dic.: when activated, adds the words used to the phone's dictionary. Highlight Yes or No and press 💮.
  - **Display Candidate:** when activated and you are in T9 Mode, displays possible word choices on the screen. Highlight Display On or Display Off and press .....
  - Prediction Start: sets the number of letters required to activate the Display Candidate feature. Highlight the numbers of letters you wish to start Display Candidate and press 🕋.
  - Dual Language: when activated and you are in T9 Mode, displays choices from both the English and French dictionaries. Highlight None or French and press .
  - Insert Space: when activated, adds a space after you select a word in T9 Mode. Highlight **On** or **Off** and press ...
  - **Info:** provides additional information on using T9 text entry mode. Scroll up or down using the navigation key. When you are finished, press the left softkey for **OK**.

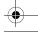

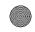

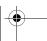

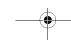

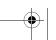

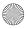

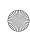

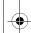

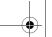

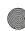

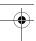

#### Sound

#### Ringer Type

Ringer types help you identify incoming calls and messages. You can assign ringer types to individual Contacts entries, types of calls, Scheduler entries, and types of messages.

- Single Tones: are non-polyphonic traditional style ring tones.
- Ring Tones: include a variety of standard ringer types.
- Melodies: include a variety of standard musical melodies.
- My Stuff: ringers include all of the ringtones you have previously downloaded. See "Downloading Ringers" on page 97.

## **Selecting Ringer Types**

Your phone provides a variety of ringer options that allow you to customize your ring and volume settings. These options allow you to identify incoming calls by the ring.

#### To select a ringer type:

- 1. Press en for Menu.
- Press for Settings.
- 3. Press for **Sounds**.
- 4. Press for Ringer Type.
- 5. Press for **Voice Calls**, for **Messages**, for **Schedule**, or for **Roam Ringer**.
  - Voice Calls: press for With Caller ID or for No Caller ID.
  - Messages: press for Voicemail, each for Text Message, for Picture Mail, or for Web Alert.
  - Schedule: Press the navigation key left or right to select a Single Tones, Ring Tones, Melodies, or My Stuff ringer type.
  - Roam Ringer: press Normal or Distinctive and press to save and exit
- Press the navigation key left or right to select a Single Tones, Ring Tones, Melodies, or My Stuff ringer type.
- 7. Press the navigation key down and then left or right to select the desired ringer.
- 8. Press en to save and exit.

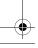

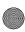

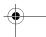

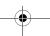

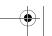

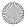

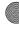

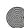

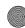

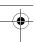

#### Volume

You can set different volumes for the ringer, speakerphone, text messages. picture mail, voicemail, alarms, and applications.

## To adjust the ringer or key tone volume:

- Press p for Menu.
- Press for Settings.
- Press and for Sounds.
- 4 Press are for Volume
- 5. Press for Ringer, for Speakerphone, for Text Message, for Picture Mail, for Voicemail, for Alarms, or for App. Volume.
  - Ringer: Press the navigation key left or right until the desired volume level is selected. Press 🛖 to enable or disable Always Vibrate. Press the left softkey for **Done** to exit.
  - Speakerphone: Press the navigation key left or right until the desired volume level is selected. Press en to save and exit.
  - For the other options, select **Use Ringer Vol**, to use the settings assigned to ringer. Select **Separate Vol.** to use a custom volume setting. Use the navigation key to highlight Always Vibrate and press enable or disable it. Press the left softkey for **Done** to exit.

**Tip:** You can adjust the ringer volume in standby mode (or the earpiece volume during a call) using the volume key on the side of your phone.

#### **Alerts**

Your phone can alert you with an audible tone when you change service areas. once a minute during a voice call, or when a call has been connected.

The different actions available are:

- Minute Been: An alert tone is sounded every minute that you are connected.
- Service: An alert tone is sounded when you come in or out of your coverage.
- Connect: An alert tone is sounded when you are initially connected.

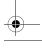

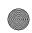

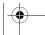

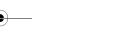

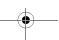

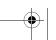

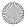

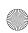

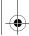

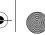

- Sig. Fade Tone: An alert tone is sounded when the signal fades and the connection is lost.
- Fade: An alert tone is sounded when your phone partially loses signal due to network conditions.
- Roam Ringer: An alert tone is sounded when you are connected to a network other than your home network.
- Power On: An alert tone is sounded when your phone is powered On or Off.

#### To enable or disable alert sounds:

- 1. Press en for Menu.
- Press for Settings.
- Press for Sounds.
- Press for Alerts.
- Press:
  - for **Minute Beep**
  - for Service
  - for Connect
  - for Sig. Fade Tone
  - for Fade
  - for Roam Ringer
  - for Power On
- 6. Select **On** or **Off** using the navigation key and press **a** to save and exit.

#### **Kev Tone**

Your phone offers a number of options for selecting the audible tones accompanying a key press.

There are three different tones available:

- DTMF: Dual tone. Multi-Frequency beeps are heard when a key is pressed.
- Xylophone: Musical polyphonic tones are heard when a key is pressed.
- Simple: Polyphonic beep tones are heard when you press a key.

#### To select a key tone:

- Press for Menu.
- 2. Press for **Settings**.
- Press for Sounds.

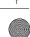

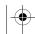

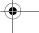

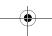

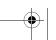

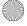

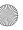

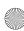

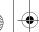

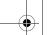

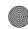

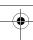

- Press for Key Tone.
- Press for Tone Type.
- 6. Press the navigation key up or down to select **DTMF. Xylophone**, or Simple.
- 7. Press en to save and exit.

## **Key Tone Volume**

#### To adjust the key tone volume:

- 1. Press ( for Menu.
- Press for Settings.
- Press for Sounds.
- Press for Key Tone.
- 5 Press and for Tone Level
- 6. Press the navigation key right to increase or left to decrease the volume.
- Press pto save and exit.

#### **Tone Length**

Your phone allows you to change the tone duration of a key press. Voicemail or other automated systems may require long or short time lengths to activate different features

## To select a tone length:

- Press for Menu.
- 2. Press for **Settings**.
- 3 Press and for Sounds
- Press for Key Tone. Press for Tone Length.
- 6. Select **Short** or **Long** and press **e** to save and exit.

#### TTS

Text to Speech (TTS) is a feature where the phone "speaks" the currentlyhighlighted menu option to help the visually impaired navigate through the menus.

#### To activate or deactivate TTS Mode:

- Press for Menu.
- 2. Press for **Settings**.

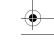

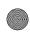

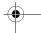

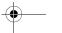

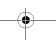

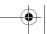

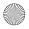

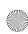

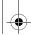

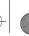

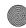

- Press for Sounds.
- Press for TTS.
- Press for TTS Mode.
- Select Enable or Disable and press property to save and exit.

#### To adjust TTS volume:

- Press en for Menu.
- Press for Settings.
- 3. Press for **Sounds**.
- Press for TTS.
- 5. Press for TTS Volume.
- 6. Press the navigation key left to decrease the volume or right to increase the volume
- 7. When finished, press the left softkey for **Done**.

#### Voice Service

For more information, see "Voice Service" on page 36.

## Security

For more information, see "Phone Security" on page 105.

## **Airplane Mode**

Airplane Mode allows you to use many of your phone's features, such as Games. Notepad, Voice Memos, etc., when you are in an airplane or any other area where making or receiving calls or data is prohibited. When your phone is in Airplane Mode, it cannot send or receive any calls or access online information. All incoming calls will be sent directly to your voicemail box.

## To set your phone to Airplane Mode:

- 1. Press en for Menu.
- Press for Settings.
- 3. Press for Airplane Mode. (A brief explanation of Airplane Mode will display.)
- 4. Press the left softkey for **OK**.
- 5. Press the navigation key up or down to select **On** or **Off** and press 🐑 to save and exit

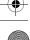

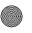

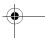

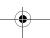

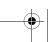

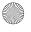

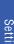

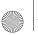

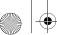

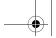

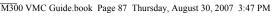

While in Airplane Mode, your phone's standby screen will display "Radio Off."

Note: 911 and emergency calls can not be made when the Airplane mode is on.

#### **Launch Pad**

You have the option of assigning the navigation key to an often-used function. The center of the navigation key cannot be changed. Pressing the navigation key in standby mode will launch the assigned feature.

## To modify the function launched by the navigation key:

- Press for Menu.
- Press for Settings.
- Press for Launch Pad.
- 4. Press for Up Key, for Down Key, for Left Key, or for Right Key.
- 5. Press the navigation key up or down to select one of the following functions:

| ) | My | Account |
|---|----|---------|
|   | My | Account |

- Mv Stuff
- Alarms

- Contacts
- Weh
- Calculator

- Messages
- Voice Service
- Display

- Text Inbox Send Message
- Voice Memo Scheduler
- Ringer Type Missed Alerts
- Press no to save and exit.

## **Others**

#### Call Setup

Call Setup options allow you to set up the following options:

- Abbrev. Dial: allows you to program a five or six digit prefix for commonly used phone numbers. Once enabled, the phone will prepend the prefix to the 5 or 6 digit number that you have dialed.
- **Contact Match:** allows you to turn **On** or **Off** the contact matching feature. When **On**, you can dial the last few digits and press . A list of Contacts entries appears whose last few digits match the sequence you dialed.

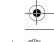

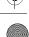

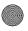

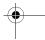

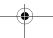

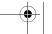

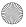

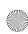

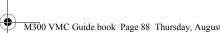

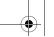

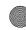

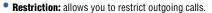

- Call Answer: allows you to set up how you answer incoming calls.
- **Auto Answer:** allows you to answer incoming calls automatically with the optional hands-free car kit.

#### Abbrev. Dial

Abbreviated dialing allows you to program a five or six digit prefix for commonly used phone numbers. When abbreviated dialing is on, you can enter the last four or five digits and the handset will prepend the five or six digit prefix to the sequence you have entered to complete the dialing number.

### To set up abbreviated dialing:

- 1. Press en for **Menu**.
- Press for Settings.
- Press for Others.
- Press for Call Setup.
- Press for Abbrev. Dial.
- 6. Select **On** or **Off** and press ...
- 7. If you select **On**, input the five or six digit prefix (for example, area code

## Making an Abbreviated Dial Call

- 1. Enter the last four or five digits of the prefix phone number. Abbrev. Dial is displayed in the lower left corner with the prefix digits displayed.
- 2. Press to make the call.

#### Contact Match

With the Contact match feature, your phone displays the Contact's name and phone number if the incoming call or outgoing call is in your Contacts list.

#### To set up contact match:

- 1. Press en for Menu.
- Press for Settings.
- Press for Others.
- Press for Call Setup.
- 5. Press for Contact Match.
- 6. Select **On** or **Off** and press ...

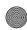

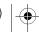

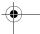

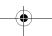

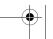

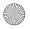

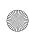

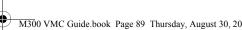

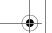

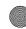

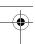

## Making a call using Contact Match:

- 1. Dial the last few digits of the desired number and press Contact entries appear whose last few digits match the sequence you
- 2. Press the navigation key up or down to select the Contact you want to call and press

**Note:** If there is more than one Contact entry that matches the last four or five digits, a list is displayed which allows you to select the desired number to call.

#### Restriction

Allows you to restrict outgoing call options by selecting one of the following options:

- Allow all: to allow outgoing calls to be made (no restrictions).
- Contacts Only: to allow only outgoing calls to those saved in the contacts.
- Special# Only: to allow only outgoing calls to the numbers set up in the special numbers list.

#### To access call restriction:

- Press p for Menu.
- Press for Settings.
- Press for Others.
- Press for Call Setup.
- Press for Restriction.
- 6. Enter your lock code. 7. Press for Outgoing Call.
- 8. Select Allow all, Contacts only, or Special# only and press ...

#### Call Answer

## To set the actions required to answer an incoming call:

- Press en for Menu.
- Press for Settings.
- Press for Others.

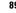

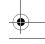

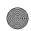

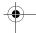

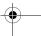

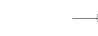

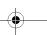

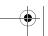

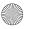

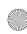

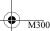

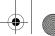

- 4. Press for Call Setup.
- 5. Press a for Call Answer and select Any key, Talk key, or Flip open.
- Press to save and exit.

#### **Auto Answer**

To answer calls when your phone is connected to an optional hands-free car kit or headset:

- Press en for Menu.
- 2. Press for **Settings**.
- Press for Others.
- Press for Call Setup.
- Press for Auto Answer.
- 6. Press the navigation key up or down to select Yes or No.
- Press en to save and exit.

#### Language

Your phone can display text in English or French, Language selection changes all menus and voice message settings.

#### To change the language on your phone:

- Press en for Menu.
- Press for Settings.
- Press for Others.
- 4. Press for Language.
- 5. Press the navigation key up or down to select **English** or **French**.
- Press en to save and exit.

#### **Set System**

For more information, see "Roaming" on page 24.

#### Location

Your phone is equipped with a Location feature for use with location-based services that may be available in the future.

The Location feature allows the network to detect your position. Turning Location off will hide your location from everyone except 911.

## 90 Settinas

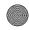

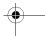

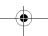

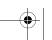

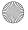

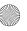

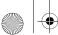

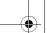

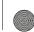

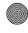

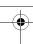

Note: Even if the Location feature is enabled, no service may use your location information without your express permission.

#### To enable your phone's Location feature:

- Press programment
- Press for Settings.
- Press for Others.
- 4. Press for **Location**. (A brief explanation will display. Use the navigation key to scroll through to read the entire text.)
- 5. Press the navigation key up or down to select **On** or **Off**.
- Press n to save and exit.

When the Location feature is on, your phone's standby screen will display the  $\oplus$ icon. When Location is turned off, the  $\Rightarrow$  icon will display.

#### **Key Guard**

The Key Guard feature helps to prevent accidental key presses when the handset is in your pocket. When Key Guard is on, the buttons are disabled until the handset is flipped open.

- On activates Key Guard as soon the handset is flipped closed. This will prevent you from taking pictures with the handset closed.
- Off deactivates the Key Guard feature.

## To activate Kev Guard:

- 1. Press en for **Menu**.
- Press for Settings.
- Press for Others.
- Press for Key Guard.
- 5. Select **On** or **Off** and press **P** to save and exit.

#### Audio Routing

Audio Routing directs audio to either the headset exclusively or to both the headset and the phone's speaker. There are two options:

• Normal: The ringer is routed through both the headset and the phone's speaker. Other audio is routed through the headset.

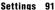

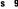

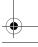

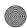

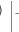

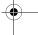

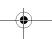

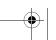

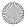

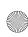

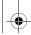

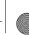

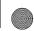

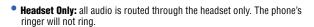

**Note:** This feature works with the wire headset and does not work with the Bluetooth headset.

#### To change Audio Routing:

- Press en for Menu.
- 2. Press for **Settings**.
- 3. Press for Others.
- 4. Press for Audio Routing.
- Select either Normal or Headset Only and press .

#### TTY Mode

See "To turn TTY Mode on or off:" on page 23.

#### **Phone Info**

The Phone Info screen displays information about your handset's current hardware and software. The Icon Glossary option can help you identify a display icon whose function you have forgotten. See "Viewing the Display Screen" on page 4 for definitions of the icons in the Icon Glossary.

#### To display information about your phone:

- Press p for Menu.
- Press for Settings.
- Press for Phone Info.
- 4. Press of for Phone Number, for Icon Glossary, for Version, or **a** for **Advanced**.
- 5. When you are finished, press the left softkey for **Done**.

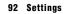

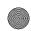

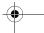

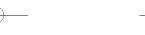

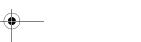

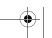

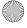

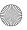

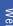

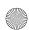

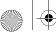

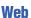

#### The Wireless Web

Your phone comes equipped with Wireless Web access. You can view specially designed versions of popular sites including sports, weather, news, stock quotes etc., as well as accessing downloadable ringtones, screensavers, and games. When you launch Web, the phone will connect to the Internet and the service indicator icon will display. Any time the service indicator icon is visible on the display, you are connected to the Internet and will be invoiced accordingly.

Note: Rates and pricing vary according to your service plan. Please contact your service provider for additional information.

#### **Launching Web**

**Note**: The first time you use Web, you will be prompted to go through a setup process that takes approximately three minutes.

#### To launch a web connection:

- Press p for Menu.
- Press for Web.
- 3. You are connected to the home page provided by your service provider.

If you had a previous web connection, the last page you visited will be displayed when you launch Web. When this occurs, you may not see the "Connecting as..." message when you launch the session. Though the browser is open, you are not currently in an active data session - that is, no data is being sent or received. As soon as you navigate to another page, the active session will launch and you will see the "Connecting" message.

#### Web Connection Status and Indicators

Your phone's display lets you know the current status of your web connection through indicators which appear at the top of the screen. The following symbols are used:

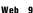

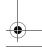

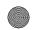

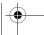

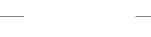

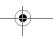

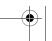

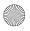

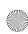

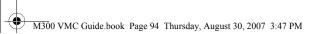

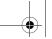

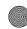

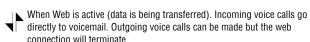

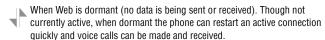

#### **Navigating Web**

Navigating through menus and Web sites during a web session is easy once you've learned a few basics. Here are some tips for getting around:

#### Softkeys

When browsing Web, the bottom line of your phone's display contains one or more softkeys. These keys are shortcut controls for navigating around Web, and they correspond to the softkey buttons directly below the phone's display screen. Depending on which Web sites you visit, the labels on the softkeys may change to indicate their function.

To use softkeys, simply press the desired softkey button. If an additional pop-up menu appears when you press the softkey button, select the menu items using your keypad (if they're numbered) or by highlighting the option and pressing 🗪.

#### Scrolling

As with other parts of your phone's menu, you have to scroll up and down to see everything on some Web sites.

Press the navigation key up and down to scroll line by line or press the volume buttons on the side of the phone to scroll one page at a time.

## **Navigating Between Web Pages**

Once you've learned how to use softkeys and scroll, you can start navigating Web sites.

Select on-screen items using the navigation key to highlight the desired 

You'll find that the left softkey of is used primarily for selecting items. This softkev is often labeled Link.

If the items on a page are numbered, you can use your keypad (number) keys) to select an item.

Links, which appear as underlined text, allow you to jump to different Web pages. select special functions, or even place phone calls.

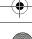

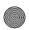

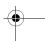

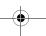

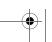

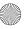

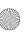

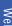

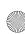

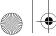

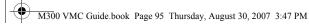

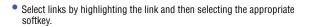

**Tip:** The tenth item in a numbered list may be selected by pressing the key on your phone's keypad, even though the number 0 doesn't appear on the screen.

To go back one page, press on your phone. (Note that is also used like a BACKSPACE key to delete text.)

#### **Using the Menu to Navigate**

By pressing the Menu softkey, you can navigate between web pages.

#### Press the Menu softkey and select one of the following options:

- (1) Home: to return to the Web Home Page.
- (2) Forward: one web page (if you have not returned back from a previous web page, this option is greyed out).
- (3) Mark this page: to create a Bookmark.
- (4) View Bookmarks: to see your list of Bookmarks.
- (5) History: to see a list of web pages you have browsed this session.
- (6) Go to URL: to directly jump to a specific web page.
- (7) Show URL: to view the URL of your current webpage.
- (8) Reload this page: to refresh the information on the current webpage.
- (9) About Browser: to view information about Web.
- (10) Restart Browser: restarts Web.
- (11) Preferences: to change your Web preferences.

Note: Scroll down the list to select Preferences.

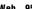

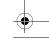

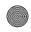

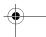

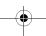

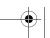

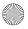

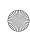

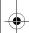

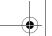

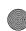

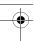

## **Mv Stuff**

With your new web enabled phone, you have access to a variety of services such as downloadable Games, Ringers, and Wallpaper. While each type of download involves a different file type, the basic method for accessing and downloading files is the same

#### Games

You can play a variety of entertaining and graphically-rich games on your phone. New games are easy to download and play.

#### **Downloading Games**

#### To download a game to your phone:

- Press n for Menu.
  - Press for Mv Stuff.
  - 3. Highlight Games and press 😁.
  - 4. Highlight **Get New Games** and press . Web will launch and take you to the Games download menu
  - Use the navigation key to highlight and select a game you wish to download. (For more information on navigating the web, see "Navigating Web" on page 94.)
  - 6. Follow the web page instructions to complete your purchase.

**Note:** You can store a limited number of downloaded games on your phone, depending on the file sizes.

## **Playing Games**

## To play a downloaded game on your phone:

- Press en for Menu.
- Press for My Stuff.
- 3. Highlight **Games** and press ...
- 4. Select the game you wish to play.
- Follow the on-screen instructions to play the game. When you are finished, select Exit (or Quit) or press .

#### 96 My Stuff

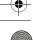

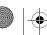

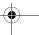

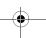

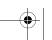

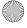

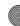

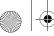

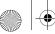

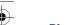

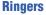

#### **Downloading Ringers**

To download an available ringer to your phone:

- Press en for Menu.
- Press for Mv Stuff.
- Highlight Ringers and press ...
- 4. Highlight Get New Ringers and press . Web will launch and take you to the Ringers download menu.
- 5. Use your navigation key to highlight and select a ringer you wish to download. (For more information on navigating the web. see "Navigating Web" on page 94.)
- 6. Follow the web page instructions to complete your purchase.

**Note:** You can store a limited number of downloaded ringers on your phone. depending on the file sizes.

## **Assigning Downloaded Ringers**

Downloaded ringers may be assigned directly from the Downloads menu and are also available through the Settings menu. To assign a downloaded ringer through the Settings menu, see "Selecting Ringer Types" on page 82.

## To assign a downloaded ringer through the Downloads menu:

- Press p for Menu.
- Press for My Stuff.
- 3. Highlight Ringers and press ...
- 4. Highlight the desired ringer and press 😨 to play it. When you are finished, press to return to the **Ringers** menu.
- 5. Press the right softkey , followed by for **Set as**.
- Press for Voice Calls.
- 7. Press for With Caller ID or for No Caller ID.
- Press n to exit.

My Stuff 97

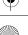

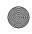

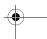

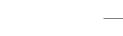

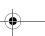

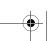

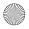

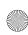

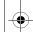

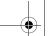

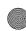

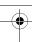

**Note:** You can assign a ringer to more than one type of call.

## **Wallpaper**

## **Downloading Wallpaper**

To download an available Wallpaper to your phone:

- 1. Press prof Menu.
- Press for Mv Stuff.
- Highlight Wallpaper and press ...
- 4. Highlight Get New Wallpaper and press 📻. Web will launch and take you to the Wallpaper download menu.
- 5. Use the navigation key to highlight and select a Wallpaper you wish to download. (For more information on navigating the web, see "Navigating Web" on page 94.)
- 6. Follow the web page instructions to complete your purchase.

Note: You can store a limited number of downloaded Wallpaper on your phone, depending on the file sizes.

## **Assigning Downloaded Wallpaper**

Downloaded Wallpaper may be assigned directly from the Downloads menu and are also available through the Settings menu.

To assign a downloaded Wallpaper through the Settings menu, see "Changing the Wallpaper" on page 77.

## To assign a downloaded Wallpaper from the Downloads menu:

- Press en for Menu.
- Press for Mv Stuff.
- Highlight Wallpaper and press ...
  - If you wish to see the wallpaper, highlight the desired wallpaper and press en to view. When you are finished, press to return to the Wallpapers menu.
- 4. Press the right softkey , followed by for **Set as**.
- Press for Wallpaper.

#### 98 My Stuff

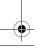

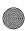

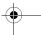

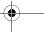

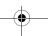

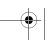

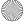

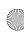

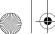

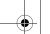

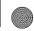

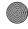

6. Press to exit.

**Note:** You can assign a Wallpaper to more than one task.

## **Applications**

## **Downloading Applications**

To download an application to your phone:

- 1. Press en for Menu.
- 2. Press for My Stuff.
- Highlight Applications and press em.
- 4. Highlight **Get New Applications** and press . Web will launch and take you to the application download menu.
- 5. Use your navigation key to highlight and select an application you wish to download. (For more information on navigating the web, see "Navigating Web" on page 94.)
- 6. Follow the web page instructions to complete your purchase.

Note: You can store a limited number of downloaded applications on your phone, depending on the file sizes.

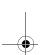

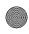

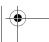

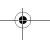

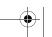

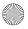

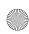

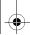

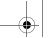

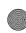

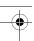

## **Contacts**

Your phone can store up to 300 numbers. Each contact can store up to a total of five phone numbers. For instance, you could store both the home and mobile numbers for someone. Each Contact name can contain up to 20 characters.

## **Finding Contacts**

There are several ways to display your Contacts entries: by name, speed dial number, group, and voice dial recognition.

#### To find an entry from the Contacts menu:

1. From standby mode, press the left softkey for **Contacts**.

Tip: You can also press for Menu, and then press for Contacts.

- 2. Enter the first few letters, entry #, or scroll down to select the group to locate the desired entry.
- 3. Scroll to highlight the name and press to make the call.

## **Adding a New Contact**

#### To add a new contact:

- 1. Enter a new phone number and press the right softkey for **Options**.
- 2. Press for Save.
- 3. Highlight **New Entry** and press **.** If your Contacts list is empty, skip this step and proceed to step 4.
- 4. Select the **Type** using the navigation key and press ...
  - Mobile
- Home
- Work

- Pager
- Others
- 5. Enter the name using the keypad and press 🐑.
- 6. Press the left softkey for **Done**.

After you have saved the number, the new Contacts entry is displayed.

100 Contacts

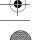

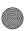

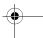

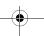

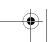

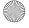

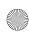

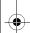

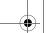

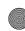

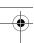

# **Editing a Contact**

You can always edit a Contact to change a phone number, add an additional phone number, add it to a group, or provide a custom ringer or image.

#### To edit a Contact

- 1. From standby mode, press the left softkey for **Contacts**.
- 2. Enter the first few letters, entry #, or scroll down to select the group to locate the desired entry.
- 3. Select the desired entry and press ...
- 4. Press the right softkey for Edit.
- 5. Press the navigation key down until the desired label is selected, and press . You can edit the following categories:
  - To edit a number, highlight the desired number and press each. Once you have entered the number, press en to select a Type.
  - To add a new phone number, highlight <Add number> and press ... Once you have entered the number, press me to select a **Type**.
  - To add this Contact to a Group, highlight the Group (normally **Unassigned**). Press the navigation key left or right until the desired group name is selected.
  - To edit a ringer type, highlight the current ringer (normally Default) Ringer) and press . Using the navigation key, select a Ringer
  - You can also add an Email address, URL, Nickname, Memo, or Image to this contact.
- 6. Enter the phone number using the keypad and press ...
- 7. Press the left softkey for **Done**.

# Speed Dial #s

You can assign up to 98 phone numbers from Contacts, which you use most frequently, to the number keys (2 to 99). Then dial them easily whenever you want. simply by pressing and holding the associated number key.

## To assign a speed dial #:

- Press p for Menu.
- 2. Press for Contacts.
- Press for Speed Dial #s.

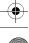

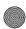

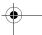

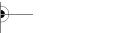

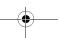

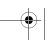

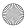

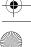

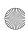

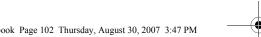

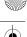

- 4. Using the navigation key, highlight the number that you wish to assign and press the left softkey for Assign.
- 5. Highlight the Contact that you wish to assign to the speed dial # and left softkey for **Ok**.

To call a Contact using speed dial, see "Using One-Touch or Two-Touch Speed" Dialing" on page 18.

# **Group Settings**

You can associate a preset group name to your entries to help you sort them more easily in the Contacts. The preset group names already programmed into your phone are:

- Family
- Friends Empty
- Colleague

For more information on adding a Contact to a group, see "Editing a Contact" on page 101.

#### To change the name of a group:

- Press for Menu.
- Press for Contacts.
- Press for Group Setting.
- 4. Highlight the group whose name you want to change.
- 5. Press the right softkey for **Options** and select **Rename**.
- 6. Enter the new name for the group and press ...

## To erase a group:

- 1. Press en for **Menu**.
- Press for Contacts.
- Press for Group Setting.
- 4. Highlight the group you want to erase.
- 5. Press the right softkey for **Options** and select **Erase**.
- Highlight Yes or No and press ...

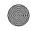

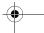

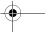

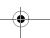

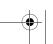

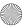

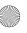

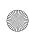

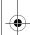

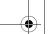

Contacts

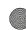

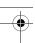

#### To assign a ringer to a group:

- Press for Menu.
- Press for Contacts.
- Press for Group Setting.
- 4. Highlight the group to which you wish to assign a ringer.
- 5. Press the right softkey for **Options** and select **Ringer**.
- 6. Press the navigation key left or right to select a ringer and press ...

# My Name Card

This function is similar to an entry in the Contacts, except that it contains your contact information, like a business card. You can send the name card to others via Bluetooth

#### To send a name card via Bluetooth:

- Press for Menu.
- 2. Press for Contacts.
- 3. Press for My Name Card. Your name card is displayed onscreen. You can edit your name card the same as any other Contact. For more information, see "Editing a Contact" on page 101.

# Services

This Services menu holds a directory of useful customer service and directory assistance numbers

#### To call customer service or directory assistance:

- 1. Press prof Menu.
- 2. Press for **Contacts**.
- Press for Services.
- 4. Press for Customer Service or for Dir Assist.
- 5. The number is displayed on-screen. To call the number, press

# Mv Phone #

You can quickly check to see what the number of your phone is.

#### To see your phone number:

- 1. Press prof Menu.
- 2 Press en for Contacts

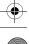

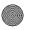

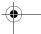

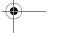

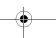

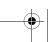

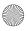

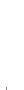

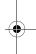

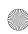

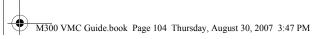

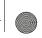

3. Press for **My Phone** #. Your phone displays its own number.

# **Memory**

You can quickly check to see how many Contact spaces you have used and have remaining on your phone.

# To see the number of Contacts used and remaining:

- 1. Press em for Menu.
- 2. Press of for Contacts.
- 3. Press of for **Memory**. Your Phone displays the number of Contact spaces used and how many remain empty.

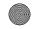

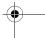

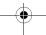

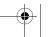

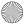

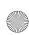

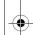

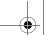

Phone Security

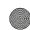

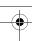

# **Phone Security**

# **Accessing the Security Menu**

All of your phone's security settings are available through the Security menu. You must enter your lock code to view the Security menu.

#### To access the Security menu:

- Press en for Menu.
- Press for Settings.
- Press for Security.
- 4. Enter your lock code. (The security menu is displayed.)

Tip: If you can't recall your lock code, try using the last four digits of either your Social Insurance Number or Phone Number or try 0000. If none of these work, call Customer Service at 1-800-SAMSUNG

# **Using Your Phone's Lock Feature**

#### **Locking Your Phone**

When your phone is locked, you can only receive incoming calls or make calls to 911, Customer Service, or special numbers.

#### To lock your phone:

- 1. Press en for Menu.
- Press for Settings.
- Press for Security.
- Press for Lock Phone.
- 5. Using the navigation key, select Unlocked, On power-up, or Lock now. and press .....

# **Unlocking Your Phone**

# To unlock your phone:

- Press for Menu.
- Enter your lock code.

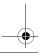

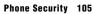

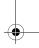

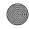

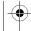

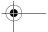

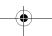

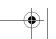

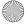

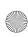

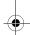

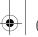

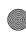

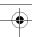

## Changing the Lock Code

#### To change your lock code:

- Press en for Menu.
- Press for Settings.
- Press for Security.
- Press for Change Lock.
- 5. Enter your new lock code and press . Your new lock code must have 4 digits.
- 6. Re-enter your new lock code and press ...

#### Calling in Lock Mode

You can place calls to 911 and to your special numbers when in lock mode.

#### To place an outgoing call in lock mode:

- To call an emergency number or special number, enter the phone number and press
- To place normal outgoing calls, press to display the lock code screen. Enter your lock code. Enter the desired phone number and press

#### **Locking/Unlocking Your Camera**

When your camera is locked, you must enter your lock code before taking any pictures or viewing stored pictures.

#### To lock/unlock your camera:

- 1. Press en for Menu.
- Press for Settings.
- Press for Security.
- 4. Press for Lock Camera.
- 5. Using the navigation key, select **Lock** or **Unlock**, and press ...

# **Using Special Numbers**

You can save up to three special numbers in addition to your Contacts entries (the same number may be in both directories). You can make and receive calls from special numbers even when your phone is locked.

# To add or replace a special number:

1. Press en for Menu.

# 106 Phone Security

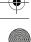

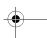

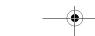

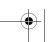

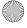

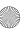

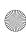

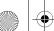

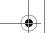

Phone Security

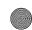

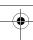

- Press for Settings.
- Press for Security.
- Press for Special #.
- 5. Press for 911. for \*911. or for #911 and press ...
- 6. Press and hold to clear the existing number.
- 7. Enter the number using the keypad.
- Press no to Save.

**Note:** There are no Speed Dial options associated with special numbers.

# **Erasing Phone Data**

You can erase different categories of saved data from your phone. Once deleted. they cannot be recovered.

#### To erase saved data from your phone:

- Press en for Menu.
- Press for Settings.
- Press for Security.
- 4. Press 5 for Erase.
- Press:
  - for Erase Contacts. This erases all the names and phone numbers in your Contacts list.
  - for **Erase My Stuff**. This option deletes all saved downloaded content from the phone, including games, ringers, wallpaper, and applications.
  - for Erase Voice Memo. This option clears all your recorded voice
  - for **Erase Pictures**. This option clears all the photos you have taken
  - for **Erase Messages**. This option clears all your text, pic/video messages and voice mail.
- 6. Using the navigation key, select **Yes** again to confirm and press 🜚 to permanently delete.

Phone Security 107

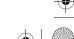

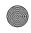

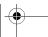

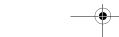

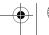

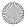

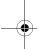

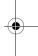

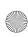

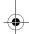

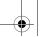

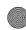

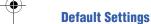

This option restores all the factory defaults, including the ringer types and display settings. The Contacts, Call History, Scheduler, and Messaging are not affected.

### To restore the default settings on your phone:

- 1. Press en for Menu.
- Press for Settings.
- Press for Security.
- 4. Press for **Default Settings**.
- 5. Using the navigation key, select **Yes** and press ...
- Using the navigation key, select **Yes** again to confirm and press . Your phone will reset.

# **Resetting Your Phone**

Resetting the phone restores all the factory defaults, including the ringer types and display settings. The Contacts, Call History, Scheduler, and Messaging are affected. This option will completely erase this data.

#### To reset your phone:

- 1. Press en for Menu.
- Press for Settings.
- 3. Press for Security.
- Press for Reset Phone.
- 5. Using the navigation key, select Yes and press ...
- Using the navigation key, select **Yes** again to confirm and press . Your phone will reset.

# **Resetting Your Picture Account**

Resetting your picture account restores all the factory defaults.

## To reset your picture account:

- 1. Press en for Menu.
- Press for Settings.
- Press for Security.
- 4. Press for Reset Picture Account.

108 Phone Security

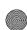

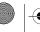

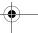

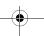

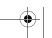

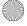

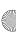

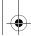

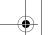

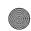

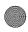

5. Using the navigation key, select **Yes** to confirm and press . Your phone will reset.

# **Resetting Web**

Resetting Web restores all the factory defaults.

#### To reset Web:

- 1. Press em for Menu.
- 2. Press for **Settings**.
- 3. Press for Security.
- 4. Press for Reset Browser.
- 5. Using the navigation key, select **Yes** to confirm and press . Your phone will reset.

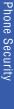

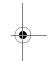

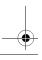

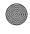

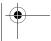

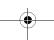

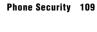

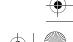

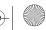

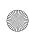

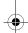

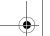

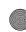

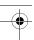

# Bluetooth

Bluetooth is a short-range communications technology that allows you to connect wirelessly to a number of Bluetooth devices, such as headsets, hands-free car kits, Bluetooth-enabled handhelds, PCs, and wireless phones. The Bluetooth communication range is usually up to approximately 10 meters (30 feet).

**Note:** There are many Bluetooth devices in the market whose compatibility with the SPH-m300 cannot be guaranteed.

#### **Fnahle**

By default, your device's Bluetooth functionality is turned off. Turning Bluetooth on makes your device "discoverable" by other in-range Bluetooth devices.

#### To turn Bluetooth on or off:

- Press for Menu.
- 2. Press for Tools.
- 3 Press for Bluetooth
- 4. Press Press for **Enable**.
- 5. Select **On** or **Off** and press ...

#### Bluetooth Status Indicators

The following icons show your Bluetooth connection status at a glance:

- Bluetooth is active.
- Bluetooth is connected to a device.

# **Visibility**

The Visibility setting allows you to manage your availability to other Bluetooth devices.

#### To configure your phone's visibility (discoverability) to other Bluetooth devices:

- Press p for Menu.
- Press of for Tools.
- Press for Bluetooth.

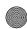

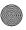

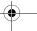

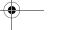

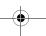

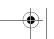

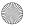

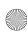

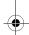

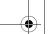

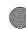

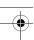

- Press for Visibility.
- 5. Select your desired Visibility setting and press :
  - Always Visible: to allow other Bluetooth devices to detect and identify your phone.
  - Visible for 3 min: to allow other devices three minutes before changing your status to hidden.
  - Hidden: to prevent other Bluetooth devices from detecting and identifying your phone.

#### **Device Name**

Your phone's Bluetooth name will appear to other in-range Bluetooth devices, depending on your Visibility settings.

#### To set a Bluetooth name for your phone:

- Press for Menu.
- 2 Press on for **Tools**
- Press for Bluetooth.
- Press for Device Name.
- Press and hold to clear the current name.
- 6. Use your keypad to enter a new name and press the left softkey for Save.

**Tip:** Give your handset an easily-recognized name so other people can select your handset quickly in environments where multiple Bluetooth devices are visible.

# Device Info

This is a static information display that provides information about your Bluetooth capability.

# To view your Bluetooth information:

- 1. Press em for **Menu**.
- 2 Press Press for Tools
- Press for Bluetooth.
- Press for Device Info.
- 5. When you are finished, press the right softkey for **Cancel**.

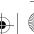

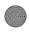

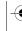

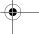

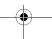

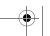

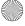

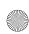

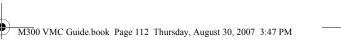

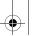

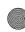

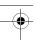

## **Trusted Devices**

#### **Trusted Devices**

The Bluetooth pairing process allows you to establish trusted connections between your phone and another Bluetooth device. When devices are paired, a passkey is shared between devices, allowing for fast, secure connections while bypassing the discovery and authentication process.

#### To pair your phone with another Bluetooth device:

- Press for Menu.
- Press for Tools.
- Press for Bluetooth.
- Press for Trusted Devices.
- 5. If no devices are currently listed, press the left softkey for Add New. Otherwise press the right softkey for **Options** and select **Search** Again.
- 6. Select **Search** and press . Your phone displays a list of discovered in-range Bluetooth devices.
- 7. Select the device you wish to pair with and press the left softkey for Add to List.
- 8. Enter the passkey and press 😨. The default passkey is 0000.
- 9. The name of the Bluetooth device is displayed. Press the left softkey for **Done**.
- 10. Highlight the device and press the left softkey for **Connect**. **Connection Successful** will display if the device is connected properly.

## **Waiting for Pairing**

# To allow your phone to be paired with another Bluetooth device:

- Press en for Menu.
- Press for Tools.
- Press for Bluetooth.
- Press for Trusted Devices.
- 5. If no devices are currently listed, press the left softkey for **Add New**. Otherwise press the right softkey for **Options** and select **Search** Again.

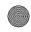

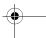

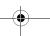

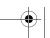

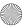

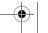

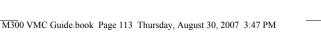

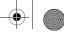

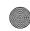

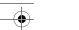

- 6. Select Wait for request and press ...
- 7. Select Visible for 3min and press ...
- 8. Follow the on screen prompts to enter your passkey and press . The default passkey is 0000.

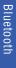

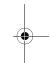

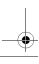

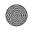

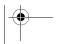

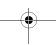

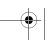

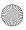

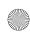

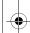

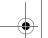

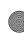

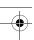

# Safety

# **Getting the Most Out of Your Reception**

## **Keeping Tabs on Signal Strength**

The quality of each call you make or receive depends on the signal strength in your area. Your phone informs you of the current signal strength by displaying a number of bars next to the signal strength icon. The more bars displayed, the stronger the signal. If you're inside a building, being near a window may give you better reception.

#### **Understanding the Power Save Feature**

If your phone is unable to find a signal after 15 minutes of searching, a Power Save feature is automatically activated. If your phone is active, it periodically rechecks service availability or you can check it yourself by pressing any key. Anytime the Power Save feature is activated, a message displays on the screen. When a signal is found, your phone returns to standby mode.

#### **Understanding How Your Phone Operates**

Your phone is basically a radio transmitter and receiver. When it's turned on, it receives and transmits radio frequency (RF) signals. When you use your phone, the system handling your call controls the power level. This power can range from 0.006 watts to 0.2 watts in digital mode.

## **Knowing Radio Frequency Safety**

The design of your phone complies with updated NCRP standards described below. In 1991-92, the Institute of Electrical and Electronics Engineers (IEEE) and the American National Standards Institute (ANSI) joined in updating ANSI's 1982 standard for safety levels with respect to human exposure to RF signals. More than 120 scientists, engineers and physicians from universities, government health agencies, and industries developed this updated standard after reviewing the available body of research. In 1993, the Federal Communications Commission (FCC) adopted this updated standard in a regulation. In August 1996, the FCC adopted a hybrid standard consisting of the existing ANSI/IEEE standard and the guidelines published by the National Council of Radiation Protection and Measurements (NCRP).

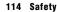

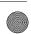

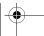

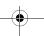

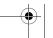

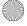

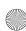

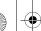

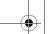

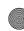

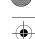

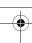

# Maintaining Your Phone's Peak Performance

There are several simple guidelines for operating your phone properly and maintaining safe, satisfactory service.

- Don't use the phone if the antenna is damaged.
- Speak directly into the mouthpiece.
- Avoid exposing your phone and accessories to rain or liquid spills. If your phone does get wet, immediately turn the power off and remove the battery. If it's inoperable, return it to a dealer store or call Customer Support for service.

**Note:** For the best care of your phone, only authorized personnel should service your phone and accessories. Faulty service may void the warranty.

# **Maintaining Safe Use of and Access to Your Phone**

Failure to follow the instructions outlined may lead to serious personal injury and possible property damage.

#### **Using Your Phone While Driving**

Talking on your phone while driving (or operating the phone without a hands-free device) is prohibited in some jurisdictions. Laws vary as to specific restrictions. Remember that safety always comes first.

## When using your phone in the car:

- Get to know your phone and its features, such as speed dial and re-dial.
- When available, use a hands-free device.
- Position your phone within easy reach.
- Let the person you are speaking to know you are driving. If necessary, suspend the call in heavy traffic or hazardous weather conditions.
- Do not take notes or look up phone numbers while driving.
- Dial sensibly and assess the traffic. If possible, place calls when stationary or before pulling into traffic.
- Do not engage in stressful or emotional conversations that may divert your attention from the road.
- Dial 911 to report serious emergencies. It's free from your wireless phone.
- Use your phone to help others in emergencies.
- Call roadside assistance or a special non-emergency wireless number when necessary.

Safety 115

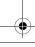

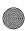

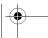

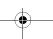

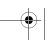

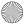

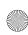

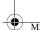

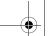

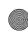

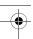

# Following Safety Guidelines

To operate your phone safely and efficiently, always follow any special regulations in a given area. Turn your phone off in areas where use is forbidden or when it may cause interference or danger.

#### Using Your Phone Near Other Electronic Devices

Most modern electronic equipment is shielded from radio frequency (RF) signals. However, RF signals from wireless phones may affect inadequately shielded electronic equipment.

RF signals may affect improperly installed or inadequately shielded electronic operating systems and/or entertainment systems in motor vehicles. Check with the manufacturer or their representative to determine if these systems are adequately shielded from external RF signals. Also check with the manufacturer regarding any equipment that has been added to your vehicle.

Consult the manufacturer of any personal medical devices, such as pacemakers and hearing aids, to determine if they are adequately shielded from external RF signals.

**Note:** Always turn off the phone in health care facilities and request permission before using the phone near medical equipment.

## **Turning Off Your Phone Before Flying**

Turn off your phone before boarding any aircraft. To prevent possible interference with aircraft systems, U.S. Federal Aviation Administration (FAA) regulations require you to have permission from a crew member to use your phone while the plane is on the ground. To prevent any risk of interference, FCC regulations prohibit using your phone while the plane is in the air.

# **Turning Off Your Phone in Dangerous Areas**

To avoid interfering with blasting operations, turn off your phone when in a blasting area or in other areas with signs indicating that two-way radios should be turned off. Construction crews often use remote-control RF devices to set off explosives.

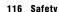

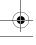

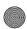

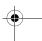

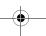

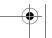

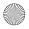

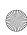

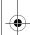

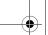

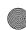

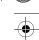

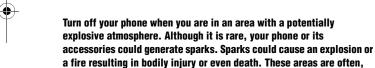

but not always, clearly marked.

#### These areas include:

- Fueling areas such as gas stations.
- Below deck on boats.
- Fuel or chemical transfer or storage facilities.
- Areas where the air contains chemicals or particles such as grain, dust, or metal powders.
- Any other area where you would normally be advised to turn off your vehicle's engine.

**Note:** Never transport or store flammable gas, liquid, or explosives in the compartment of your vehicle that contains your phone or its accessories.

## Restricting Children's Access to your Phone

Your phone is not a toy. Children should not be allowed to play with it because they could hurt themselves and others, damage the phone, dial 911 by mistake, or make calls that increase your phone bill.

# **Caring for the Battery**

# **Protecting Your Battery**

The guidelines listed below help you get the most out of your battery's performance.

- Use only Samsung approved batteries and desktop chargers. These chargers are designed to maximize battery life. Using other batteries or chargers voids your warranty and may cause damage.
- In order to avoid damage, charge the battery only in temperatures that range from 32° F to 113° F (0° C to 45° C).
- Don't use the battery charger in direct sunlight or in high humidity areas, such as the bathroom.
- Never dispose of the battery by incineration.
- Keep the metal contacts on top of the battery clean.

Safety 117

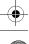

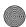

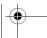

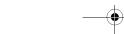

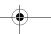

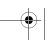

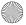

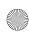

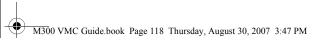

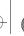

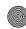

- Don't attempt to disassemble or short-circuit the battery.
- The battery may need recharging if it has not been used for a long period of time.
- It's best to replace the battery when it no longer provides acceptable performance. When used correctly, the battery can be recharged hundreds of times before it needs replacing.
- Don't store the battery in high temperature areas for long periods of time.
   It's best to follow these storage rules:
  - Less than one month:
    - -4° F to 140° F (-20° C to 60° C)
  - More than one month:
    - -4° F to 113° F (-20° C to 45° C)

#### Disposal of Lithium Ion (Lilon) Batteries

For safe disposal options of your Lilon batteries, contact your nearest BMC service center

**Special Note**: Be sure to dispose of your battery properly. In some areas, the disposal of batteries in household or business trash may be prohibited.

**Note:** For safety, do not handle a damaged or leaking Lilon battery.

#### Acknowledging Special Precautions and Industry Canada Notice Cautions

Any changes or modifications to your phone not expressly approved in this document could void your warranty for this equipment, and void your authority to operate this equipment. Only use approved batteries, antennas, and chargers. The use of any unauthorized accessories may be dangerous and void the phone warranty if said accessories cause damage or a defect to the phone.

Although your phone is quite sturdy, it is a complex piece of equipment and can be broken. Avoid dropping, hitting, bending, or sitting on it.

#### Information to User

This equipment has been tested and found to comply with the limits of a Class B digital device, pursuant to Part 15 of the FCC Rules. These limits are designed to provide reasonable protection against harmful interference in a residential installation. This equipment generates, uses, and can radiate radio frequency energy and, if not installed and used in accordance with the instructions, may cause harmful interference to radio communications. However, there is no

#### 118 Safety

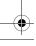

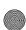

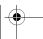

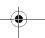

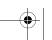

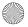

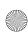

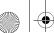

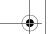

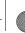

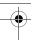

quarantee that interference will not occur in a particular installation; if this equipment does cause harmful interference to radio or television reception, which can be determined by turning the equipment off and on, the user is encouraged to try to correct the interference by one or more of the following measures:

- Reorient/relocate the receiving antenna.
- Increase the separation between the equipment and receiver.
- Connect the equipment into an outlet on a circuit different from that to which the receiver is connected.

Consult the dealer or an experienced radio/TV technician for help.

Warning! At very high volumes, prolonged listening to a headset can damage vour hearing.

#### Specific Absorption Rates (SAR) for Wireless Phones

The SAR is a value that corresponds to the relative amount of RF energy absorbed in the head of a user of a wireless handset.

The SAR value of a phone is the result of an extensive testing, measuring, and calculation process. It does not represent how much RF the phone emits. All phone models are tested at their highest value in strict laboratory settings. However, when in operation the SAR of a phone can be substantially less than the level reported to the FCC. This is because of a variety of factors including its proximity to a base station antenna, phone design, and other factors. What is important to remember is that each phone meets strict federal guidelines. Variations in SARs do not represent a variation in safety.

All phones must meet the federal standard, which incorporates a substantial margin of safety. As stated above, variations in SAR values between different model phones do not mean variations in safety. SAR values at or below the federal standard of 1.6 W/kg are considered safe for use by the public.

The highest reported SAR values of the **SPH-m300** are:

AMPS mode (Part 22):

Head: 0.788 W/kg: Body-worn: 0.441 W/kg

CDMA mode (Part 22):

Head: 0.619 W/kg; Body-worn: 0.306 W/kg

PCS mode (Part 24)

Head: 1.09 W/kg; Body-worn: 0.583 W/kg

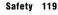

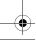

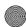

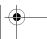

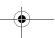

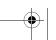

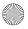

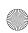

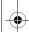

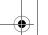

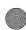

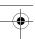

# Owner's Record

The model number, regulatory number, and serial number are located on a nameplate inside the battery compartment. Record the serial number in the space provided below. This will be helpful if you need to contact us about your phone in the future.

Model: SPH-m300

Serial No .:

# **User Guide Proprietary Notice**

CDMA Technology is licensed by QUALCOMM Incorporated under one or more of the following patents:

4,901,307 5,109,390 5,267,262 5,416,797

5,506,865 5,544,196 5,657,420 5,101,501

5,267,261 5,414,796 5,504,773 5,535,239

5,600,754 5,778,338 5,228,054 5,337,338

5,710,784 5,056,109 5,568,483 5,659,569

5,490,165 5,511,073

T9 Text Input is licensed by Tegic Communications and is covered by U.S. Pat. 5,818,437, U.S. Pat. 5,953,541, U.S. Pat. 6,011,554 and other patents pending.

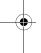

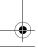

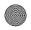

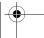

120 Safety

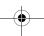

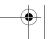

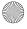

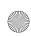

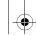

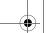

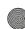

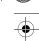

# **Manufacturer's Warranty**

Other Phone Accessories

What is Covered and For How Long? SAMSUNG Electronics Canada Inc. ("SAMSUNG") warrants to the original purchaser ("Purchaser") that SAMSUNG's phones and accessories ("Products") are free from defects in material and workmanship under normal use and service for the period commencing upon the date of purchase and continuing for the following specified period of time after that date:

Phone 1 Year Batteries 1 Year Leather Case/Pouch/Holster 90 Davs Game Pad 90 Davs

STANDARD LIMITED WARRANTY

What is Not Covered? This Limited Warranty is conditioned upon proper use of Product by Purchaser. This Limited Warranty does not cover: (a) defects or damage resulting from accident, misuse, abuse, neglect, unusual physical, electrical or electromechanical stress, or modification of any part of Product, including antenna, or cosmetic damage; (b) equipment that has the serial number removed or made illegible; (c) any plastic surfaces or other externally exposed parts that are scratched or damaged due to normal use; (d) malfunctions resulting from the use of Product in conjunction with accessories, products, or ancillary/peripheral equipment not furnished or approved by SAMSUNG; (e) defects or damage from improper testing, operation. maintenance, installation, or adjustment; (f) installation, maintenance, and service of Product; or (g) Product used or purchased outside Canada. This Limited Warranty covers batteries only if battery capacity falls below 80% of rated capacity or the battery leaks, and this Limited Warranty does not cover any battery if; (i) the battery has been charged by a battery charger not specified or approved by SAMSUNG for charging the battery; (ii) any of the seals on the battery are broken or show evidence of tampering; or (iii) the battery has been used in equipment other than the SAMSUNG phone for which it is specified.

1 Year

What are SAMSUNG's Obligations? During the applicable warranty period, SAMSUNG will repair or replace, at SAMSUNG's sole option, without charge to Purchaser, any defective component part of Product. To obtain service under this Limited Warranty. Purchaser must return Product to an authorized phone service facility in an adequate container for shipping, accompanied by Purchaser's sales receipt or comparable substitute proof of sale showing the date of purchase, the serial number of Product and the sellers' name and address. To obtain assistance on where to deliver the Product, call Samsung Customer Care at 1-800-Samsung. Upon receipt. SAMSUNG will promptly repair or replace the defective Product. SAMSUNG may, at SAMSUNG's sole option, use rebuilt, reconditioned, or new parts or components when repairing any Product or replace Product with a rebuilt, reconditioned or new Product, Repaired/replaced leather cases, pouches and holsters will be warranted for a period of ninety (90) days. All other repaired/replaced Products will be warranted for a period equal to the remainder of the original Limited Warranty on the original Product or for 90 days, whichever is longer. All replaced parts, components, boards and equipment shall become the property of SAMSUNG. If SAMSUNG determines that any Product is not covered by this Limited Warranty, Purchaser must pay all parts, shipping, and labor charges for the repair or return of such Product.

Manufacturer's Warranty 121

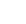

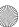

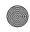

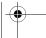

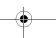

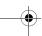

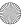

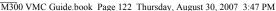

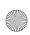

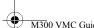

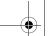

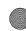

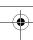

What Are the Limits On SAMSUNG's Liability? EXCEPT AS SET FORTH IN THE EXPRESS WARRANTY CONTAINED HEREIN, PURCHASER TAKES THE PRODUCT 'AS IS,' AND SAMSUNG MAKES NO WARRANTY OR REPRESENTATION AND THERE ARE NO CONDITIONS, EXPRESS OR IMPLIED, STATUTORY OR OTHERWISE, OF ANY KIND WHATSOEVER WITH RESPECT TO THE PRODUCT, INCLUDING BUT NOT LIMITED TO:

- THE MERCHANTABILITY OF THE PRODUCT OR ITS FITNESS FOR ANY PARTICULAR PURPOSE OR USE:
- WARRANTIES OF TITLE OR NON-INFRINGEMENT:
- DESIGN, CONDITION, QUALITY, OR PERFORMANCE OF THE PRODUCT:
- THE WORKMANSHIP OF THE PRODUCT OR THE COMPONENTS CONTAINED THEREIN; OR
- COMPLIANCE OF THE PRODUCT WITH THE REQUIREMENTS OF ANY LAW, RULE, SPECIFICATION OR CONTRACT PERTAINING THERETO

NOTHING CONTAINED IN THE INSTRUCTION MANUAL SHALL BE CONSTRUED TO CREATE AN EXPRESS WARRANTY OF ANY KIND WHATSOEVER WITH RESPECT TO THE PRODUCT. ALL IMPLIED WARRANTIES AND CONDITIONS THAT MAY ARISE BY OPERATION OF LAW. INCLUDING IF APPLICABLE THE IMPLIED WARRANTIES OF MERCHANTABILITY AND FITNESS FOR A PARTICULAR PURPOSE. ARE HEREBY LIMITED TO THE SAME DURATION OF TIME AS THE EXPRESS WRITTEN WARRANTY STATED HEREIN. SOME JURISDICTIONS DO NOT ALLOW LIMITATIONS ON HOW LONG AN IMPLIED WARRANTY LASTS. SO THE ABOVE LIMITATION MAY NOT APPLY TO YOU. IN ADDITION, SAMSUNG SHALL NOT BE LIABLE FOR ANY DAMAGES OF ANY KIND RESULTING FROM THE PURCHASE, USE, OR MISUSE OF, OR INABILITY TO USE THE PRODUCT OR ARISING DIRECTLY OR INDIRECTLY FROM THE USE OR LOSS OF USE OF THE PRODUCT OR FROM THE BREACH OF THE EXPRESS WARRANTY, INCLUDING INCIDENTAL, SPECIAL. CONSEQUENTIAL OR SIMILAR DAMAGES, OR LOSS OF ANTICIPATED PROFITS OR BENEFITS, OR FOR DAMAGES ARISING FROM ANY TORT (INCLUDING NEGLIGENCE OR GROSS NEGLIGENCE) OR FAULT COMMITTED BY SAMSUNG. ITS AGENTS OR EMPLOYEES. OR FOR ANY BREACH OF CONTRACT OR FOR ANY CLAIM BROUGHT AGAINST PURCHASER BY ANY OTHER PARTY. SOME JURISDICTIONS DO NOT ALLOW THE EXCLUSION OR LIMITATION OF INCIDENTAL OR CONSEQUENTIAL DAMAGES. SO THE ABOVE LIMITATION OR EXCLUSION MAY NOT APPLY TO YOU.

THIS WARRANTY GIVES YOU SPECIFIC LEGAL RIGHTS, AND YOU MAY ALSO HAVE OTHER RIGHTS, WHICH VARY FROM PROVINCE TO PROVINCE. THIS LIMITED WARRANTY SHALL NOT EXTEND TO ANYONE OTHER THAN THE ORIGINAL PURCHASER OF THIS PRODUCT AND SHALL BE PURCHASER'S EXCLUSIVE REMEDY. IF ANY PORTION OF THIS LIMITED WARRANTY IS HELD ILLEGAL OR UNENFORCEABLE BY REASON OF ANY LAW, SUCH PARTIAL ILLEGALITY OR UNENFORCEABILITY SHALL NOT AFFECT THE ENFORCEABILITY FOR THE REMAINDER OF THIS LIMITED WARRANTY WHICH PURCHASER ACKNOWLEDGES IS AND WILL ALWAYS BE CONSTRUED TO BE LIMITED BY ITS TERMS OR AS LIMITED AS THE LAW PERMITS.

THE PARTIES UNDERSTAND THAT THE PURCHASER MAY USE THIRD-PARTY SOFTWARE OR EQUIPMENT IN CONJUNCTION WITH THE PRODUCT. SAMSUNG MAKES NO WARRANTIES OR REPRESENTATIONS AND THERE ARE NO CONDITIONS, EXPRESS OR IMPLIED, STATUTORY OR OTHERWISE, AS TO THE QUALITY, CAPABILITIES, OPERATIONS, PERFORMANCE OR SUITABILITY OF ANY THIRD-PARTY SOFTWARE OR EQUIPMENT, WHETHER SUCH THIRD-PARTY SOFTWARE OR EQUIPMENT IS INCLUDED WITH THE PRODUCT DISTRIBUTED BY SAMSUNG OR OTHERWISE, INCLUDING THE ABILITY TO INTEGRATE ANY SUCH SOFTWARE OR EQUIPMENT WITH THE PRODUCT. THE QUALITY, CAPABILITIES, OPERATIONS, PERFORMANCE AND SUITABILITY OF ANY SUCH THIRD-PARTY SOFTWARE OR EQUIPMENT LIE SOLELY WITH THE PURCHASER AND THE DIRECT VENDOR, OWNER OR SUPPLIER OF SUCH THIRD-PARTY SOFTWARE OR EQUIPMENT. AS THE CASE MAY BE.

#### 122 Manufacturer's Warranty

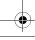

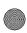

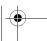

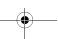

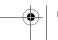

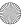

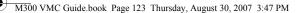

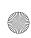

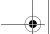

Manufacturer's

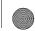

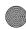

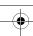

This Limited Warranty allocates risk of Product failure between Purchaser and SAMSUNG, and SAMSUNG's Product pricing reflects this allocation of risk and the limitations of liability contained in this Limited Warranty. The agents, employees, distributors, and dealers of SAMSUNG are not authorized to make modifications to this Limited Warranty, or make additional warranties binding on SAMSUNG. Accordingly, additional statements such as dealer advertising or presentation, whether oral or written, do not constitute warranties by SAMSUNG and should not be relied upon.

Samsung Electronics Canada, Inc.

©2007 Samsung Electronics Canada, Inc. SAMSUNG is a registered trademark of Samsung Electronics Co., Ltd. and its related entities.

No reproduction in whole or in part allowed without prior written approval.

Specifications and availability subject to change without notice.

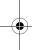

#861826 v2 | 4032342

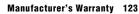

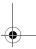

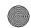

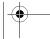

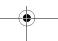

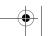

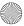

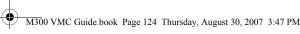

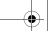

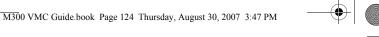

Display Language 90 Display Screen Symbols 4 Displaying Your Phone Number

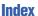

Auto Answer 90

Abbreviated Dialing 17 Activating Voice Recognition 36 Air Time 76 Airplane Mode 86 Alerts 83 Answering Calls 14

Backlight 79 Backlight Brightness 80 Backlight Contrast 80 Battery Capacity 9 Charging 12 Disposal 118 Installing 9

Bluetooth 110-113

C

Call Answer 89 Call History 73 Erasing 75 Making a Call From 74 Options 73 Prepending a Phone Number 75 Saving a Phone Number From 74 Viewing 73 Call Waiting 22 Caller ID 21 Calling Emergency Numbers 15 Camera 65-68 Camera Options 66 Storing Pictures 68 Taking Pictures 65

Display 77

Contacts

Adding Entries 100

Editing Entries 101

Finding Entries 100

Dialing From 18

Erasing 107

Ending a Call 14 End-of-Call Options 16 **Entering Text** Alphă Mode 20 Númbers 21 Numbers and Symbols 21 Selecting a Character Input Mode 19 Symbols 21 T9 Text Input 19 Erase My Stuff 107

Font Changing the color 78 Changing the size 79

G

Greeting 79

Icon Glossary 4, 92 In-Call Options 15

Key Tone 84

Launch Pad 87 Locking Your Phone 105, 106

Making Calls 13 Menu Styles 26 Grid Style 26 List Style 26 Menus Backing Up Within a Menu 27

Diagram 28 Menu Styles 26 Navigation 26

124 Index

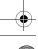

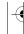

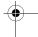

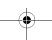

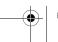

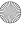

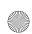

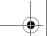

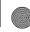

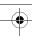

Viewing 28 Messages 45 Message Setup Options 51 Missed Call Notification 15

Name Lookup 38 Navigating Menus 26

# n

Online Albums 70, 71

PCS Services Call Waiting 22 Phone Info 92 Phone Numbers Displaying Your Phone Number Saving 16 With Pauses 17 Picture Mail 48 Storing 68

Resetting Your Phone 108 Restricting Calls 89, 106 Ringer Types 82 Roaming 24 Analog Networks 24 Other Digital Networks 24

Pictures - Storing 68

Security Menu 105 Sound 82 Special Numbers 106 Speed Dialing 18

T9 Text Input 19 Text Messaging 45 Erasing All Messages 47 Three-Way Calling 22 Tools 57 TTY Use 23

Turning Your Phone On and Off 8

#### П

Unlocking Your Phone 105

Voice Dial Adapting Voice Dial 39 Changing Voice Dial Prompts 41 Changing Voice Dial Sensitivity Changing Voice Launch 42 Customižing 39 Voice Memo 42 Voice Recognition Digit Dial 36 Voicemail Clearing 51 Notification 49 Retrieving 50

# W

Setting Up 49 Volume 83

Web Alert 49 Web Guard 93 Wireless Web Downloading Items 96 Games 96 Launching the Web 93 Navigating 94 Ringers 97 Wallpaper 98

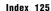

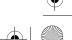

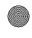

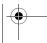

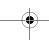

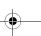

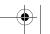

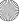